# **RefWorks**

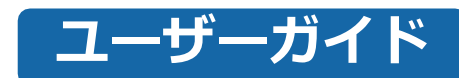

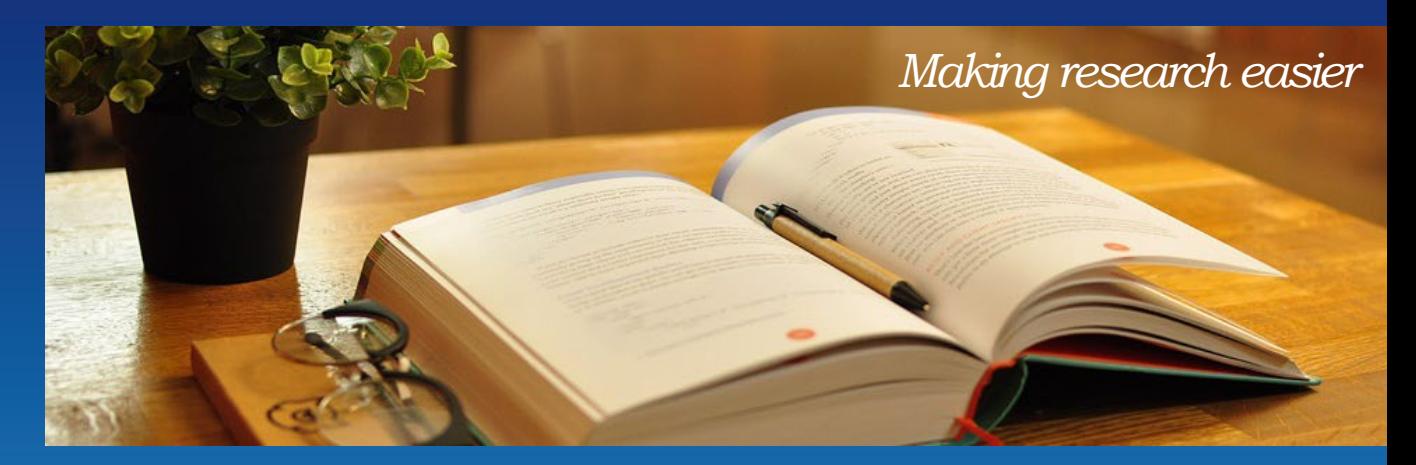

2024年12月改訂

### **Contents**

#### **1. RefWorksを使い始める**

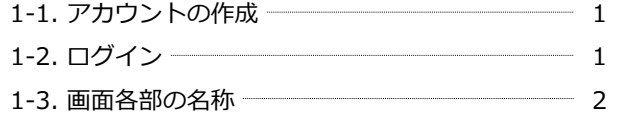

#### **2. RefWorksに情報を取り込む**

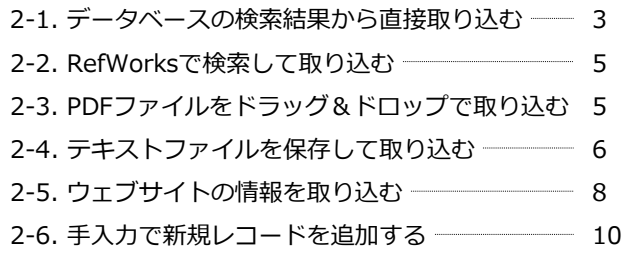

#### **3. レコードを編集・管理する**

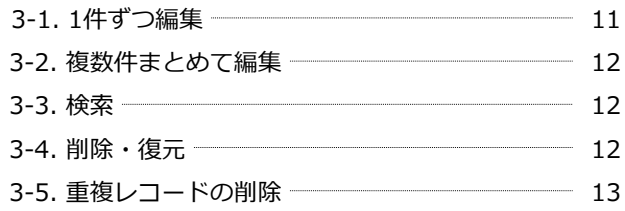

#### **RefWorks推奨環境**

OS: Windows, macOS ウェブブラウザ:Google Chrome, Firefox

※タブレット端末・モバイル端末では一部機能をお使いいただけ <sub>ンフェン・</sup>……<br>ない場合がございます。</sub>

#### **4.フォルダで整理する**

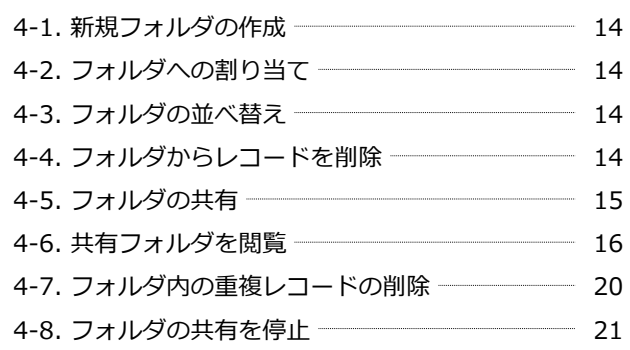

### **5. プロジェクトで管理する**

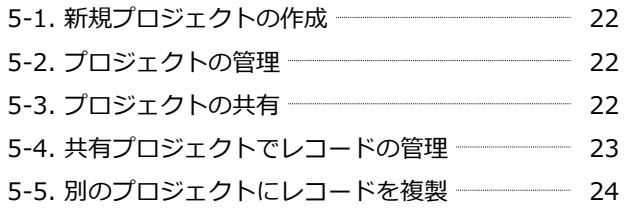

#### **6. 参考⽂献リストを作成する**

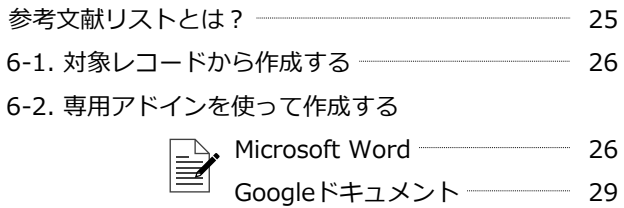

- 6-3. クイック引用で作成する <u>- - - - - 31</u>
- 6-4. 出力フォーマットの編集・新規作成 ––––––––– 32

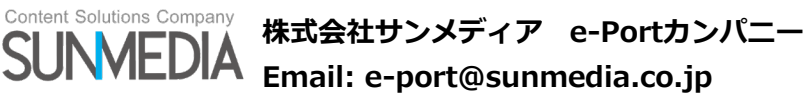

### **1. RefWorksを使い始める**

### **1-1. アカウントの作成**

はじめてRefWorksを利用する際は、個人アカウントを作成 する必要があります。 **1**

RefWorksログイン画面(https://refworks.proquest.com) にアクセスし、**アカウントを作成する**をクリックします。

- 所属機関のメールアドレスを入力し、**チェック**をクリック します。 ※フリーメールのメールアドレスでは、個人アカウントを 作成できません。 **2**
	- ※所属機関名が表示されていることをご確認ください。 正しく表示されない場合は弊社までお問い合わせくださ い。→連絡先は表紙をご覧ください。
- 新規アカウントで使用したいパスワードを入力し、**サイン アップ**をクリックします。 ※パスワードは半角英数字6文字以上で設定してください。 **3**
- 入力したメールアドレスにRefWorksの使用を有効化するた めのメールが届きます。受信したメールに記載されている URLをクリックします。 **4**
- 名前、注目分野、役職を登録し、**次へ**をクリックします。 ※所属機関により項目が異なる場合があります。 **5**
- チュートリアル画面を確認後、**終了**をクリックします。 **6**

## 研究を簡単に ドを入力してください O表示 ● 所属機関からのログインを使用 **1** アカウントを作成する **RefWorks** RefWorksの使用を開始 。<br>るにはご所属機関のメールアドレスを入力して **2 RefWorks** -<br>朗報です!RefWorksを以<br>下でご利用いただけます: **※** Sunmedia. **3**

**RefWorks** 

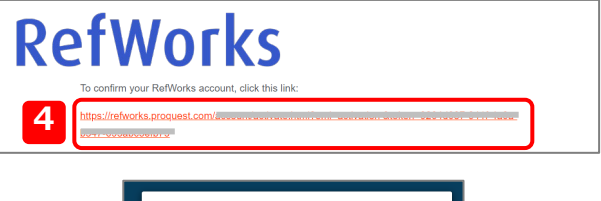

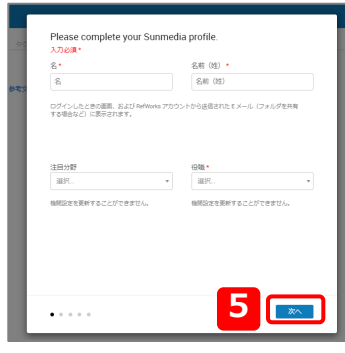

### **1-2. ログイン**

- ログイン画面で登録したメールアドレスとパスワードを入 力し、**サインイン**をクリックします。
- ※所属機関以外(自宅や外出先)からアクセスする場合も 同様です。

#### **パスワードを忘れたときは?**

ログイン画面の**パスワードをお忘れですか?**をクリックしま す。

アカウント作成時に登録したメールアドレスを入力して**続行** をクリックすると、入力したメールアドレスにパスワードリ セット用のURLが届きます。

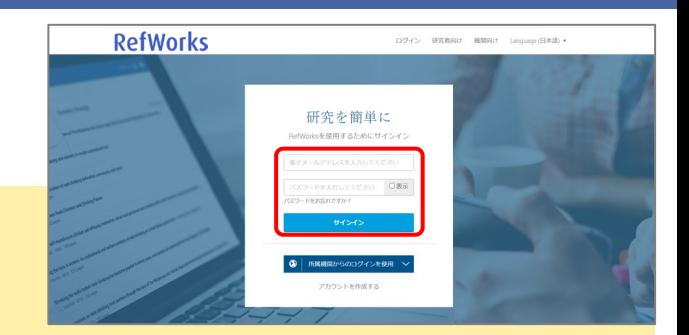

### **1-3. 画面各部の名称**

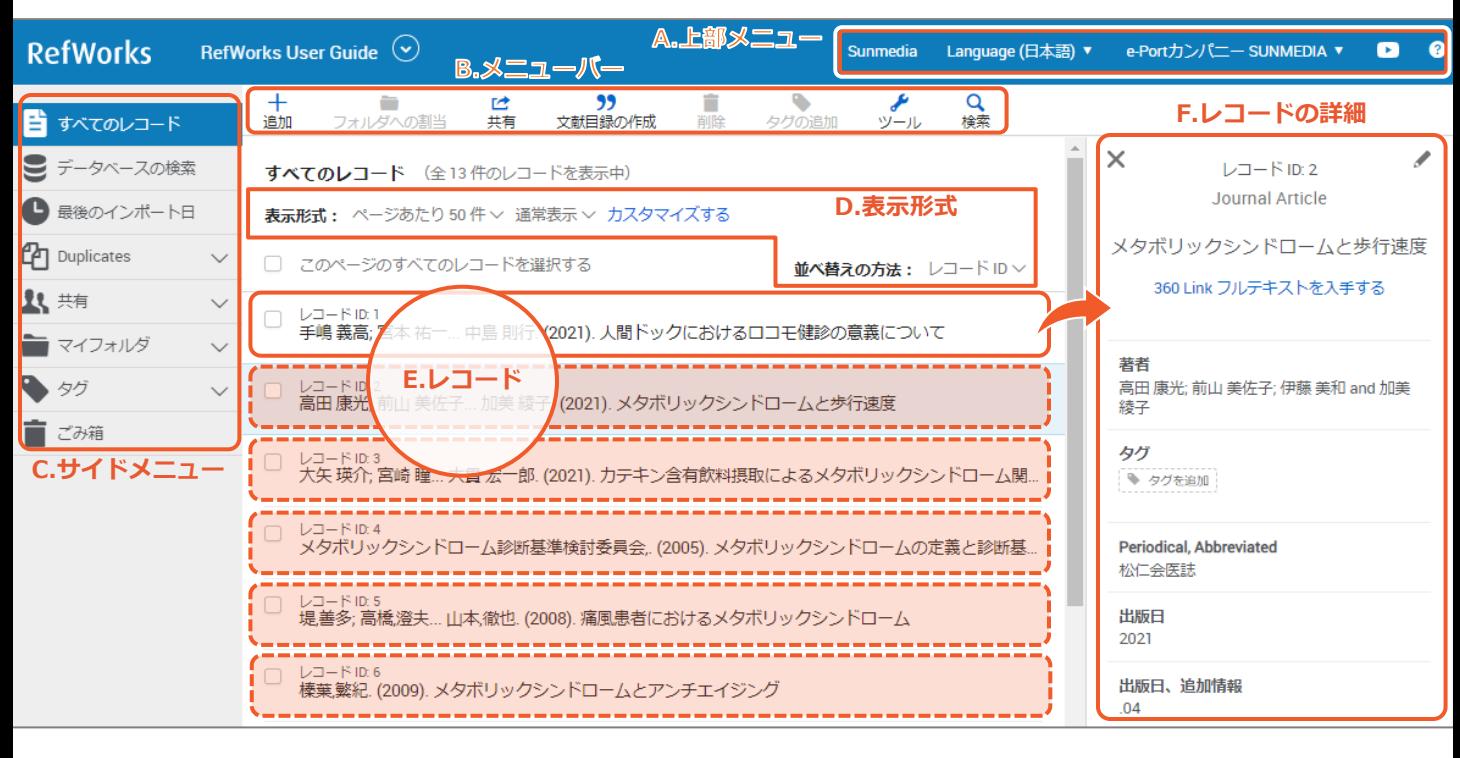

- **A.上部メニュー** 表示言語やプロフィール設定の変更、ログアウトなどを行います。
- **B. メニューバー** RefWorksの主な操作はこのメニューから始めます。
- **C. サイドメニュー** RefWorksのレコードを管理・整理します。
- **D. 表示形式** レコードの表示形式、ページあたりの表示件数、並び順などを変更します。→下図参照
- **E. レコード** RefWorksでは取り込んだ文献情報を「レコード」と呼びます。
- 
- **F. レコードの詳細** レコードタイプや表題などの詳細がサイドバーに表示されます。

#### **(D)表示形式のちがい**

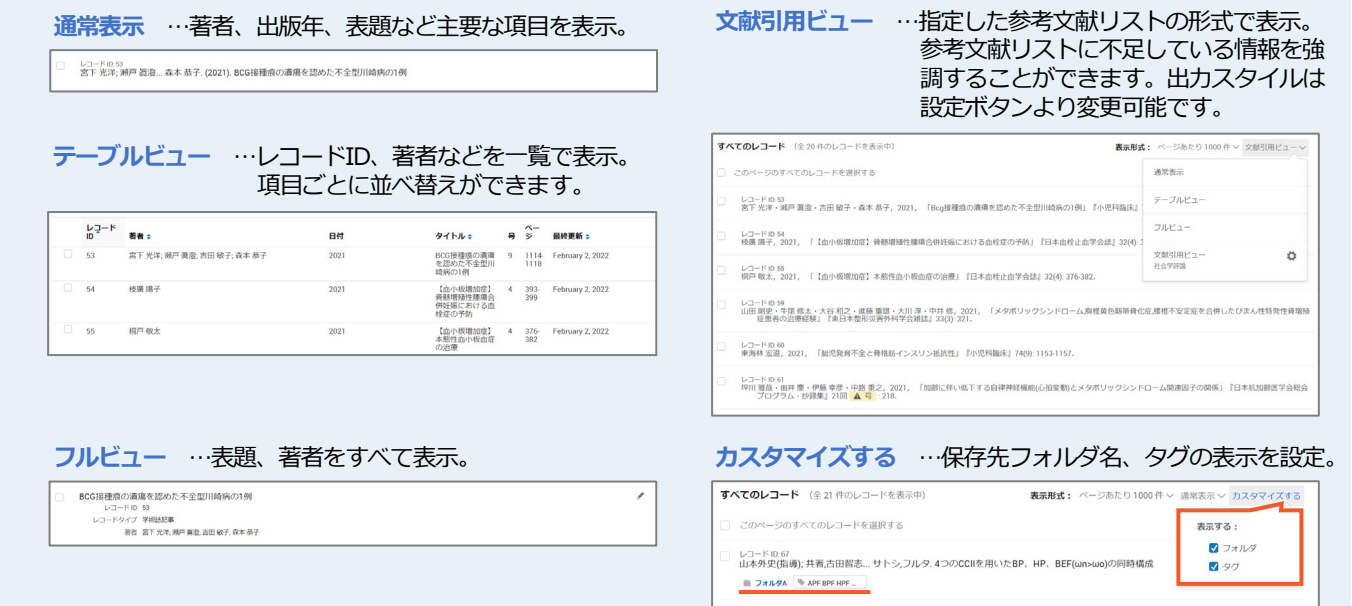

レコード ID: 89<br>Komatsu, H; Okawa, M... Harada, T. (2022, 1月 20). A simplified procedure of nerve-sparing radical hy

ncer | % gynecologic sur... | % lymph

### **2. RefWorksに情報を取り込む**

RefWorksに初めてログインした時点ではレコードは入っていません。文献情報や研究成果などをRefWorksへ取り込み(イン ポート)、データベースを構築していきます。RefWorksへ文献情報をインポートする方法は様々です。

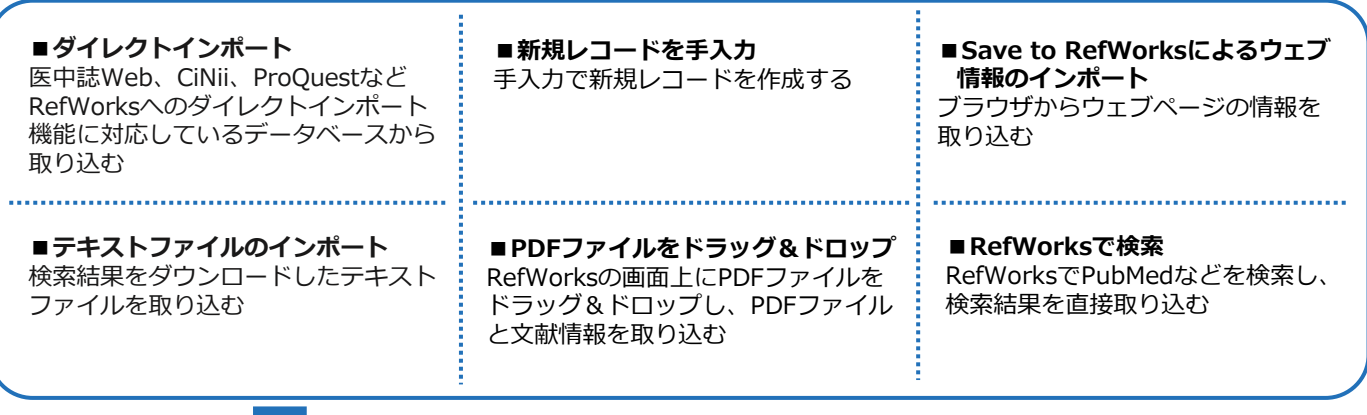

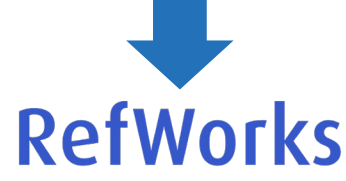

各サービスからのダウンロード方法は「RefWorksインポート方法」を ご参照ください。

**<https://www.sunmedia.co.jp/refworks-manual/#import>**

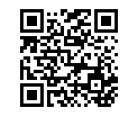

### **2-1. データベースの検索結果から直接取り込む(ダイレクトインポート)**

RefWorksのダイレクトインポートに対応しているサービスからは、RefWorksのオプションを選択またはクリックするだけで インポートできます。

#### **主なダイレクトインポート対応サービス**

CiNii、医中誌Web、EBSCOhost、Google Scholar、JSTOR、ProQuest、ScienceDirect、Scopus、Taylor & Francis Online、SAGE、Cambridge Core など

### **CiNiiからのインポート方法**

- データ種別を選択します。 ※検索結果の表示後に選択することも可能 **1**
- インポートしたいレコードにチェックを入れます。 **2**
- プルダウンメニューから**RefWorksに書き出し**を選択し、 **実行**をクリックします。 **3**

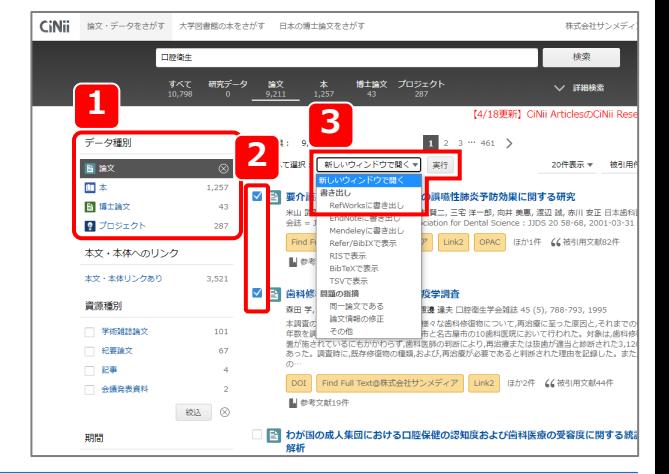

#### **医中誌Webからのインポート方法**

- インポートしたい文献情報にチェックを入れます。 **1**
- メニューバーから**ダイレクトエクスポート**を選択し、 **RefWorks**をクリックします。 **2**

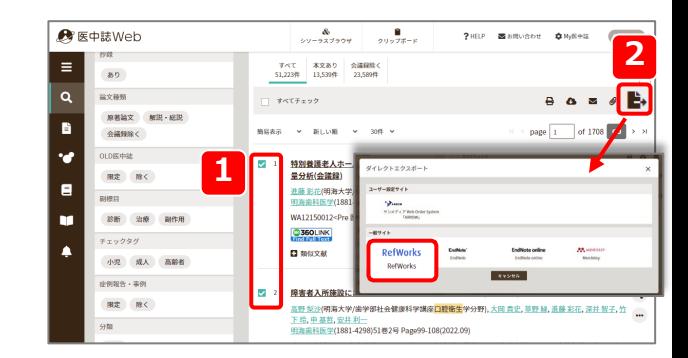

# **ProQuestからのインポート方法**

インポートしたい文献情報にチェックを入れ、**「すべての保存 オプション」アイコン( -)**をクリックします。 **1**

「すべての保存オプション」から**RefWorks**をクリックします。

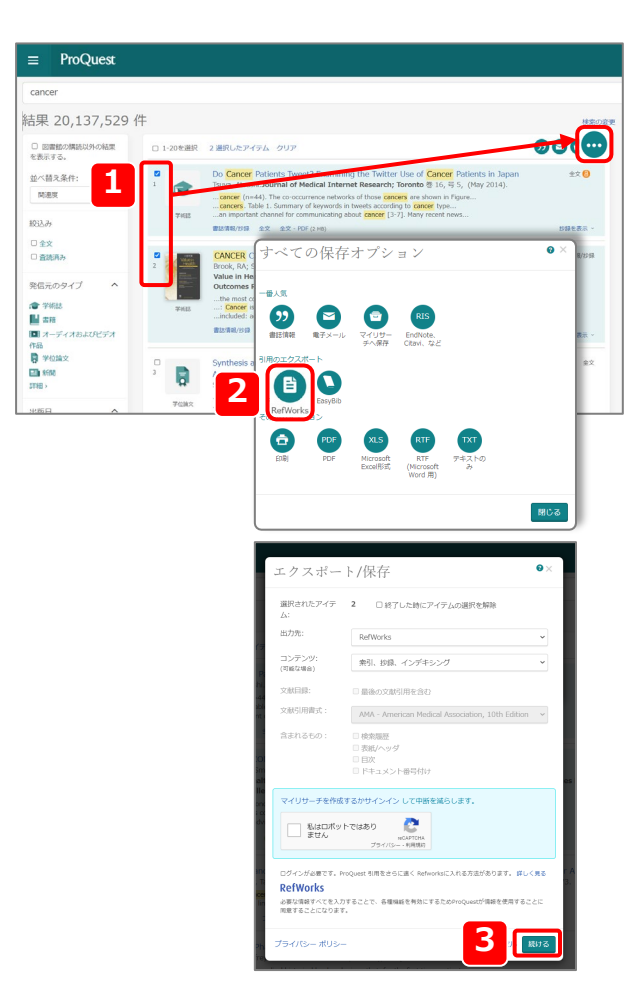

**Google Scholarからのインポート方法**

Google Scholarからは1件ずつインポートすることができます。

インポートしたい文献情報の**引用**をクリックします。 **1**

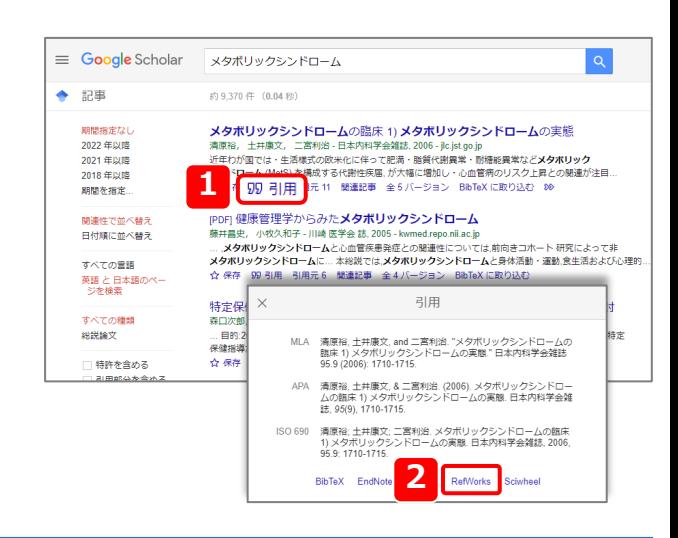

**RefWorks**をクリックします。 **2**

**続ける**をクリックします。

**2**

**3**

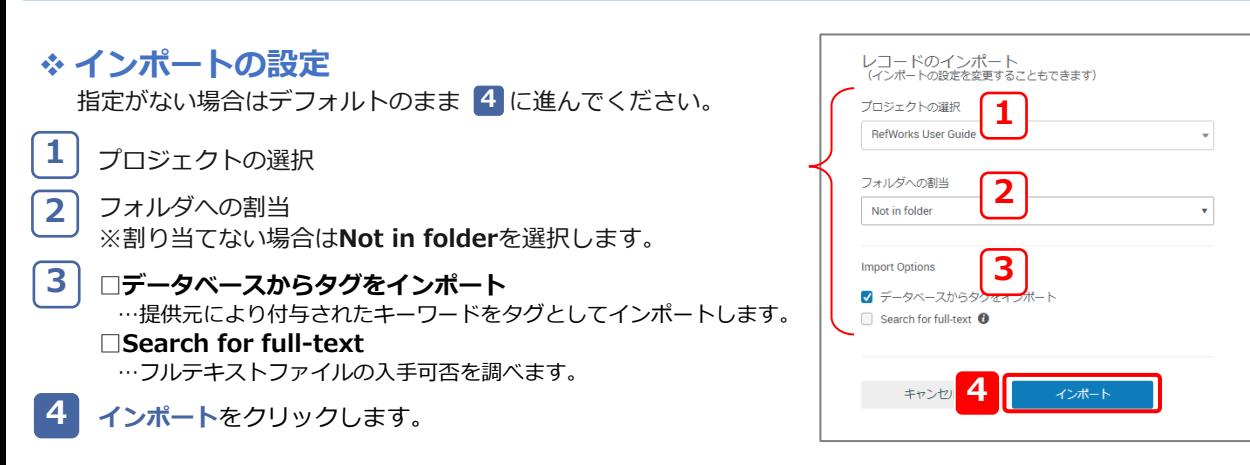

### **2-2. RefWorksで検索して取り込む**

RefWorksの中に検索システムを持つデータベース(PubMedや海外のOPACなど)の場合、RefWorksで検索して検索結果を 簡単にインポートすることができます。

#### **PubMedを検索する**

- サイドメニューの**データベースの検索**をクリックします。 ※機関により非表示の場合があります。 **1**
- プルダウンメニューから**PubMed**を選択します。 **2**
- 検索フォームに検索語を入力し、**検索アイコン( )**を クリックします。 **3**
- インポートしたい文献情報にチェックを入れます。 **4**
- **インポート**をクリックします。 **5**

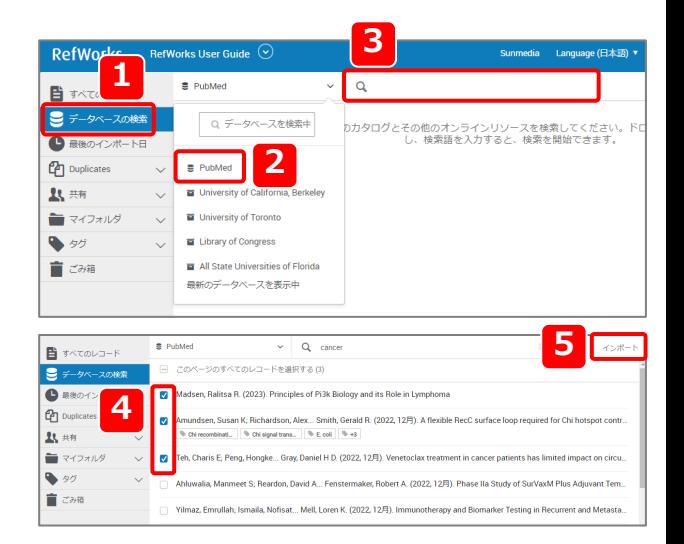

### **2-3. PDFファイルをドラッグ&ドロップで取り込む**

RefWorksの画面上にPDFファイルをドラッグ&ドロップすると、PDFファイルとその文献情報を取り込むことができます。

レコードをクリックし、サイドバーに表示された詳細画面の**閲覧**をクリックします。PDF内の図やグラフ、写真なども

- ※ドラッグ…マウスの左ボタンを押したまま移動させる ドロップ…押したままだったボタンを離す
- ※ファイルによって書誌情報のインポートや本文の閲覧が できない場合があります。

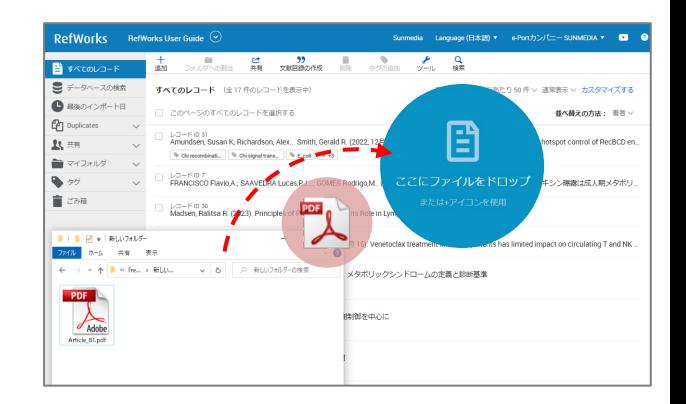

### **取り込んだPDFファイルをRefWorksで開く**

元のPDFファイルと同様に閲覧できます。

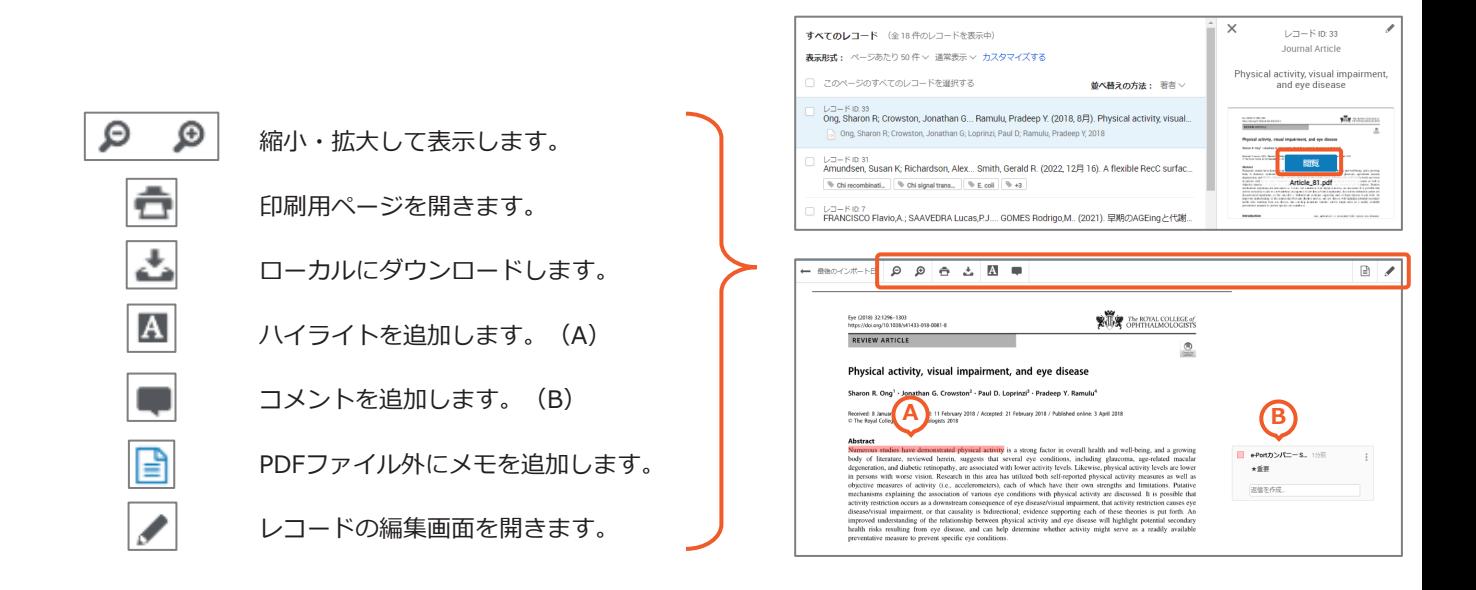

**-5-**

### **2-4. テキストファイルを保存して取り込む**

データベースなどの検索結果をテキストファイルとしてダウンロードし、そのファイルをインポートします。

#### **テキストファイルからインポートできる主なデータベース**

PubMed、JDreamⅢ、J-STAGE、SpringerLink、Wiley Online Library、Oxford university press、ACS Publications など

各サービスからのダウンロード方法は「RefWorksインポート方法」をご参照ください。 **<https://www.sunmedia.co.jp/refworks-manual/#import>**

### **PubMedからのインポート方法**

インポートしたい文献情報にチェックを入れます。 **1**

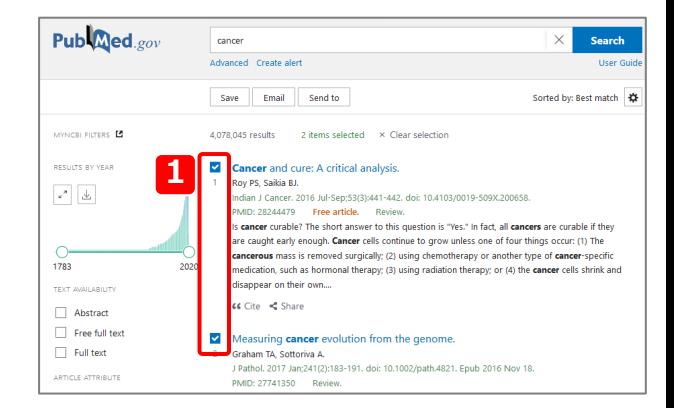

Search

Sorted by: Best match

 $\times$ 

stion is "Yes." In fact, all **cancers** are curable if th

gh. Cancer cells continue to grow unless one of four things occur: (1) The

em<br>Create a file for external citation management software

Save **2** Send to

Clipboard My Biblio

Collect

are caught early e

cancerous mass is r

Citation manager

Advanced Create alert

cancer

 $\Box$  Can

Publined.gov

MYNCBI FILTERS ES

RESULTS BY YEAR

 $\mathbf{v}^{\mathbf{a}}$  .  $\underline{\mathbf{b}}$ 

 $\overline{\bigcirc}$ <br>1783

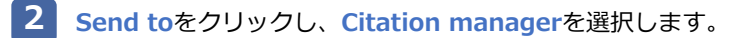

- **Create file**をクリックし、生成されるファイル(.nbib) を保存します。 **3**
- メニューバーの**追加**から**レコードのインポート**を選択しま す。 **4**

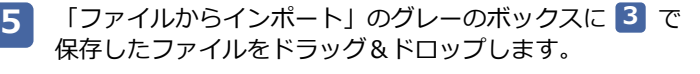

または、**コンピュータからファイルを選択**をクリックし、 で保存したファイルを選択します。 **3**

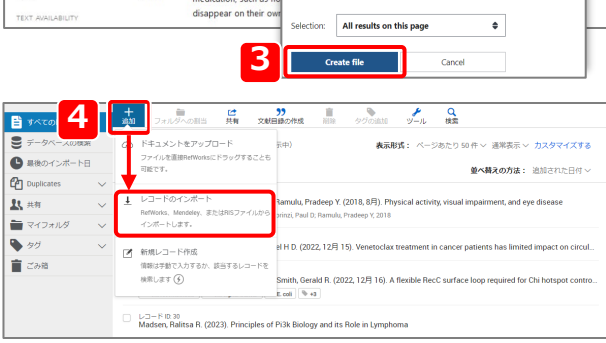

 $\text{ted} \times \text{Clear selective}$ 

to this qu

al analysis.

#### 他のReference Managerからインポート

古いRefWorksを使用 Mendeley

se Manager からのインボートがまだサポートされていない場合は、参照をエクスポートして次のファイルをインボート してください。

注釈: EndNote からインポートするには、参照を RIS ファイルとしてエクスポートします。

#### ファイルからインポート

**5**

RefWorksは、RIS、BibTeX、PubMedなどを含め、多数の形式をサポートしています。ファイルをRefWorksに(下のボックス<br>に)ドラッグしてドロップするか、または「コンピューターからファイルを選択」のリンクを使ってファイルをアップロードし

+ ここにファイルをドロップするか、または コンピュータからファイルを選択

**インポート**をクリックします。 **6**

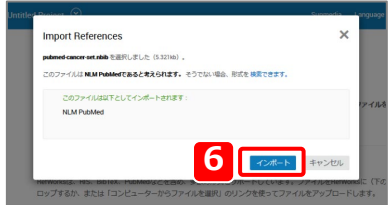

### **JDreamⅢからのインポート方法(RISファイルのインポート方法)**

ज

 $X2U$ 

 $JDream$ 

特許

特許

ートしてください。

くに) ト

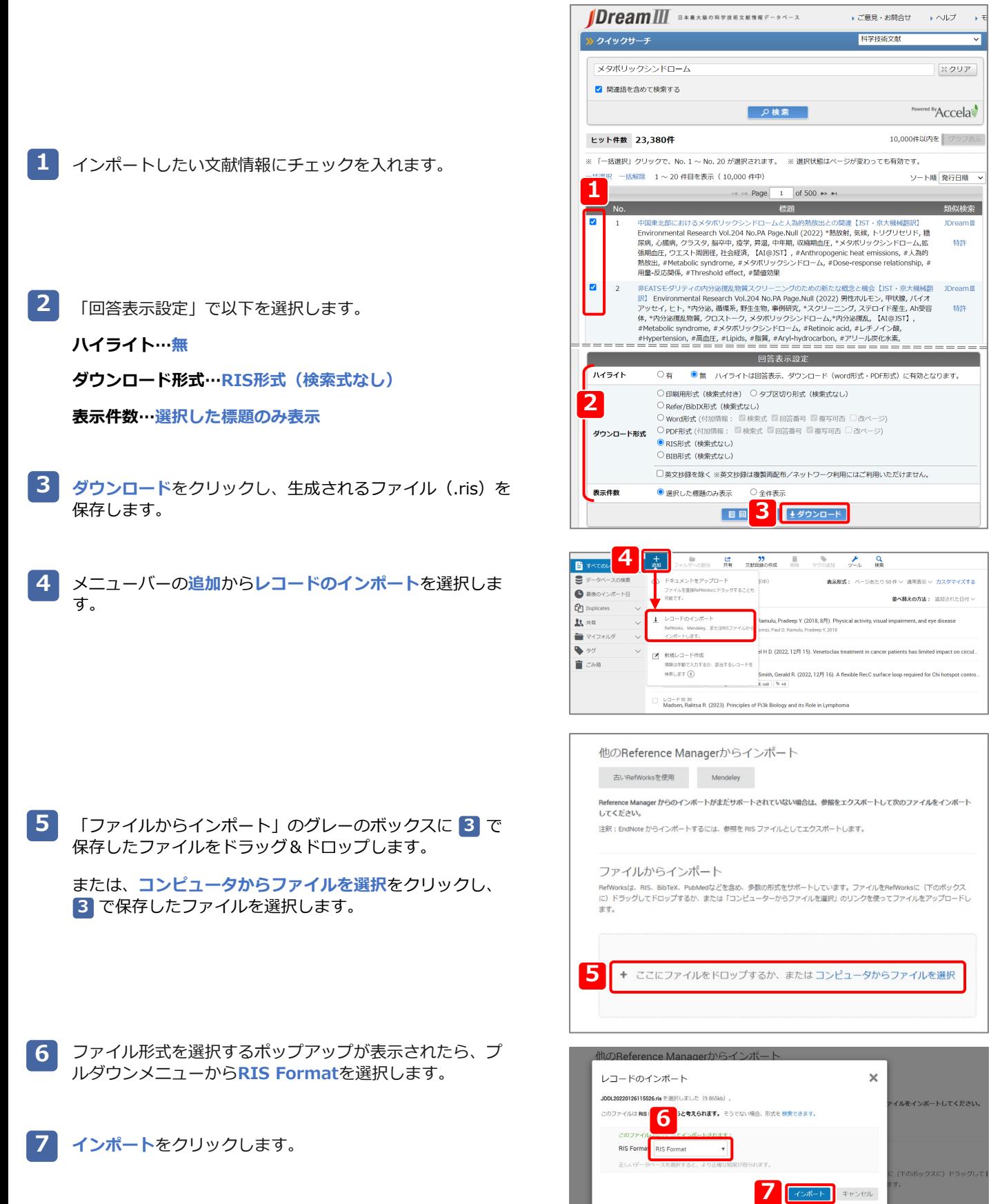

### **2-5. ウェブサイトの情報を取り込む(Save to RefWorksを利用する)**

Save to RefWorksはウェブサイトの情報をRefWorksにインポートするためのツールです。この機能を利用するためにはブラ ウザにSave to RefWorksをインストールする必要があります。

### **Save to RefWorksをインストールする【Google Chrome/Firefox/Microsoft Edge】**

事前にブラウザのお気に入り(ブックマーク)バーを表示 しておきます。

- メニューバーの**ツール**から**ツール**を選択します。 **1**
- **Save to RefWorksをインストール**をクリックします。 **2**

**Save to RefWorks**のボタンをブラウザのお気に入り (ブックマーク)バーにドラッグ&ドロップします。

**3**

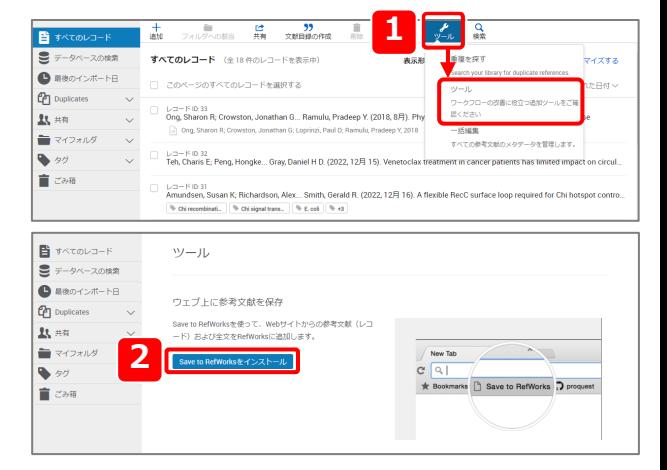

□ Legacy RefWorks □ サンメディア □ Ex Libris ● Save to RefWorks 参考 使っ **3** このボタンをブラウザのお気に入りバーにドラッグ

### **Save to RefWorksをインストールする【Safari】**

事前にブラウザのお気に入り(ブックマーク)バーを表示 しておきます。

- メニューバーの**ツール**から**ツール**を選択します。 **1**
- **Save to RefWorksをインストール**をクリックします。 **2**

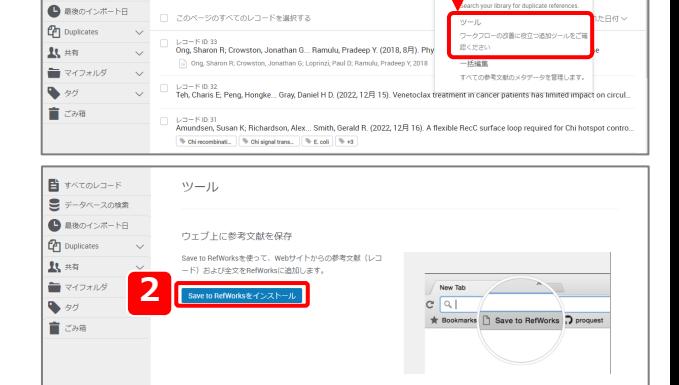

te 55<br>共有 文献目録の作成

■ 盂

すべてのレコード (全18件のレコードを表示中

**B** すべてのレコート ■データベース

**1**

 $\frac{1}{2}$ 

 $\frac{Q}{165}$ 

|<br>マイズする

単体を探り

**Save to RefWorks**のボタンのリンクをコピー(control キー+クリック)します。 **3**

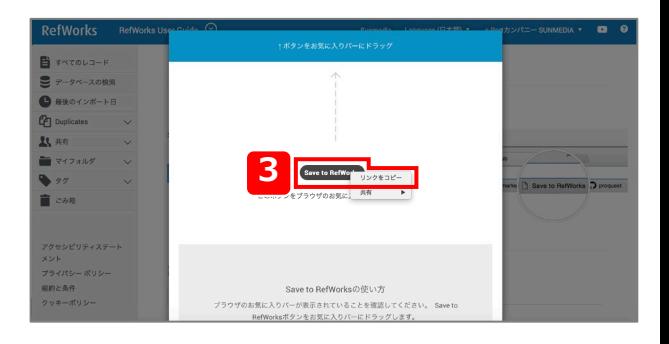

- ブラウザの**ブックマークタブ**をクリックし、**ブックマーク に追加**を選択します。 **4**
- ブックマーク編集画面で名前を設定し、**追加(保存)**をク リックします。 **5**

ブラウザの**ブックマークタブ**をクリックし、**ブックマーク**

**を編集**を選択します。

**6**

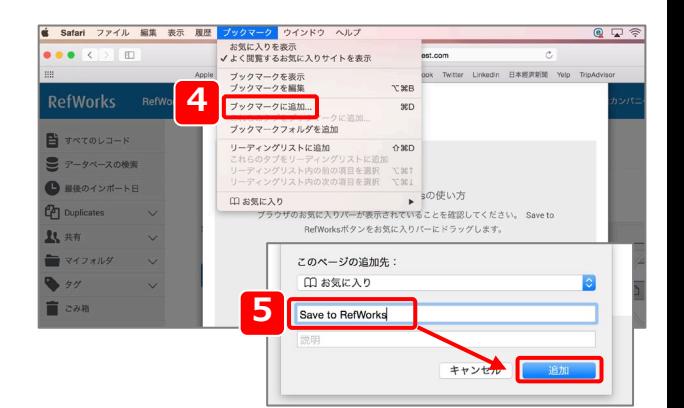

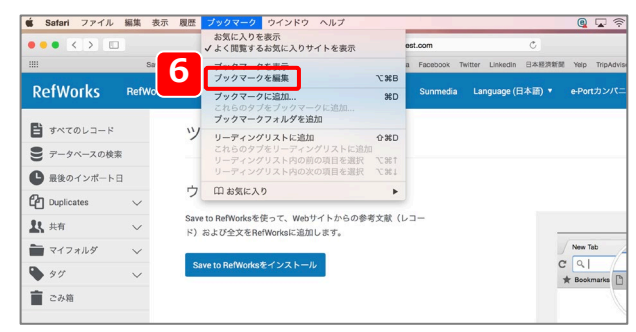

- ブックマーク Web サイト ▼ □ お気に入り 13 项目 **Exercise Save to RefWorks** https://refworks.proquest.com/t 新規タブで開く<br>新規ウインドウで開く  $#$  Apple https://www.apple.com/jp. C iCloud https://www.icloud.com **7** アドレスを編集... C Yahoo! http://www.yahoo.co.jp **Bing** コピ·<br>削除 https://www.bing.com Google https://www.google.co.jp
- "Save to RefWorks"上でメニューを開き(controlキー+ クリック)、**アドレスを編集**を選択します。 **7**

アドレス編集画面に <mark>3</mark> でコピーしたURLを貼り付けます。

### **閲覧中のウェブサイトのインポート方法**

- ウェブサイトを閲覧中に**Save to RefWorks**をクリックし ます。 **1**
- **RefWorksに保存**をクリックします。 **2**

※インポート前にサイドバーでレコードを編集することも 可能です。

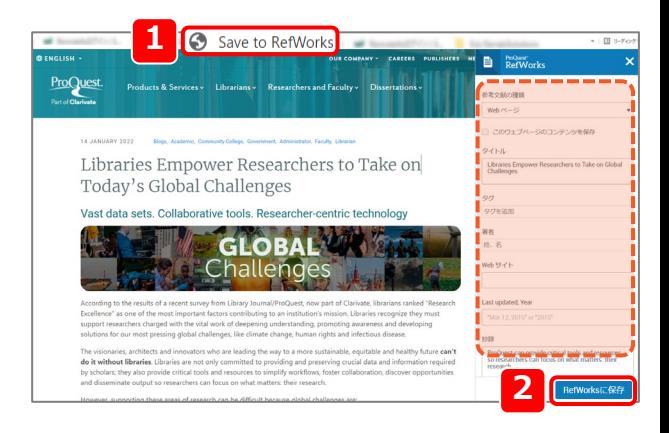

### **2-6. 手入力で新規レコードを追加する**

ジャーナルや書籍だけでなく未発表論文や新聞記事などのレコードを手入力で作成することもできます。

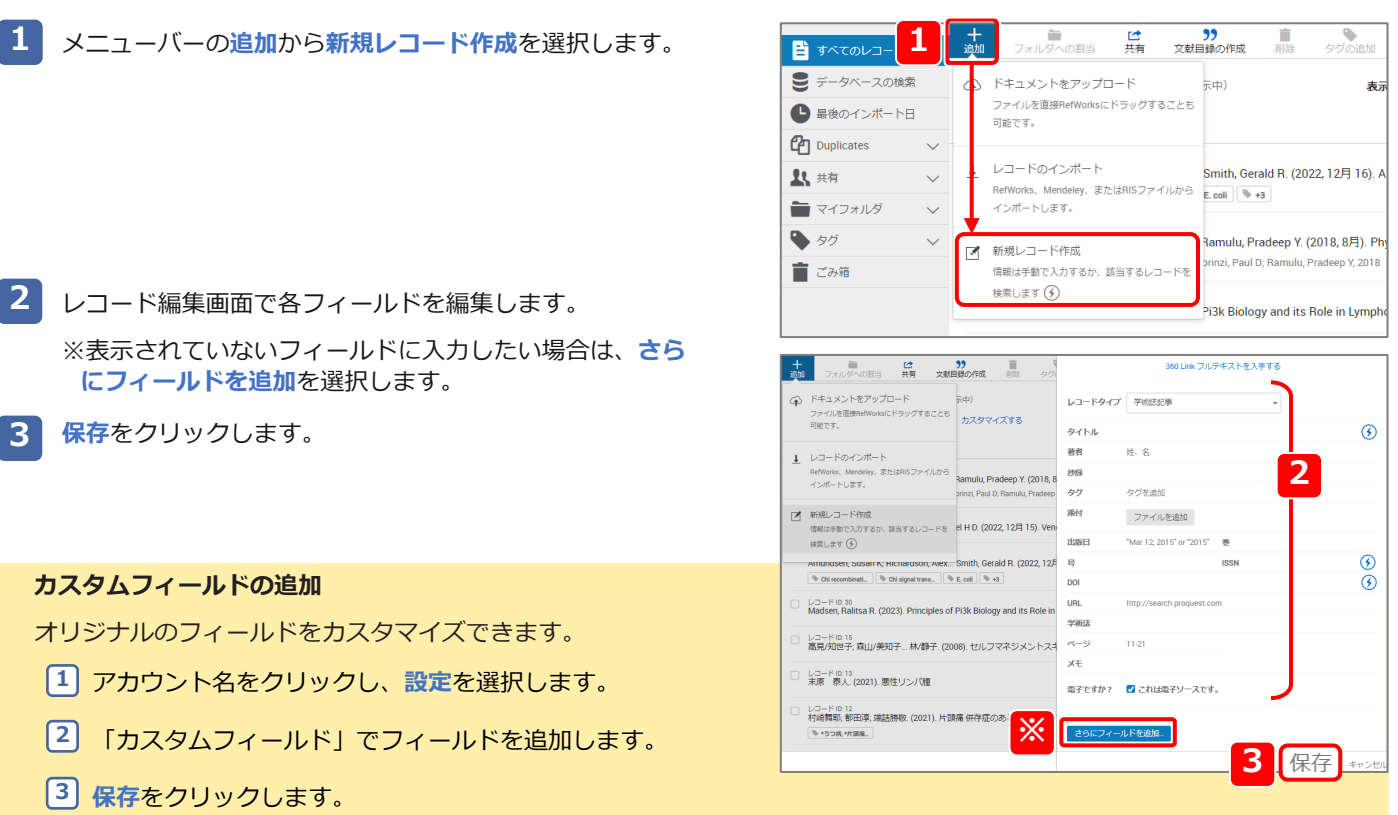

#### レコードタイプによる参考文献リスト出力形式のちがい

レコードタイプによって参考⽂献リストの出⼒形式が異なります。それぞれに適したフィールドに文献情報を入力します。

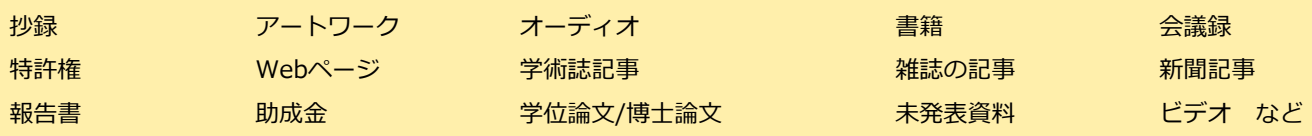

#### **例 ) Harvard のフォーマットで作成した参考⽂献リスト**

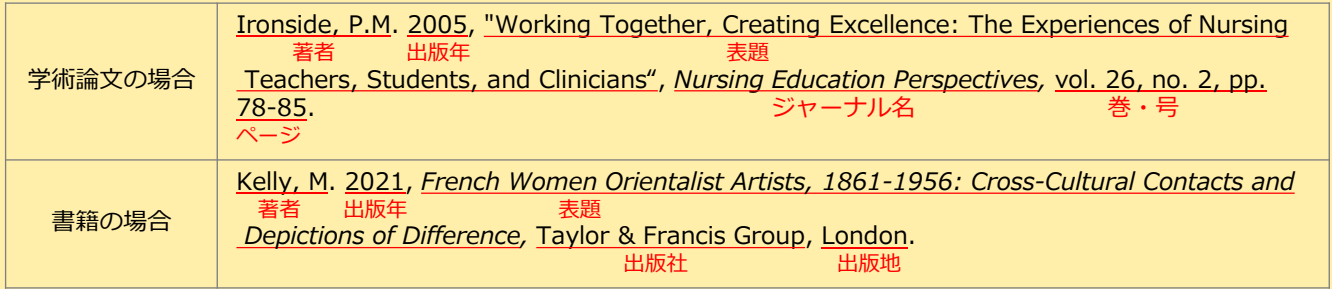

### **3. レコードを編集・管理する**

### **3-1. 1件ずつ編集**

- 編集するレコードをクリックします。 **1**
- **レコードの詳細画面の編集アイコン( ◇ )をクリックし** ます。 **2**
- **保存**をクリックします。 **3**

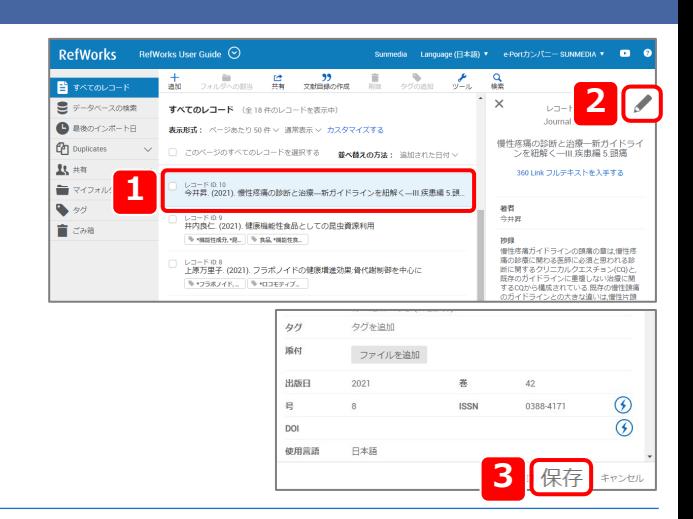

#### **レコード編集画面**

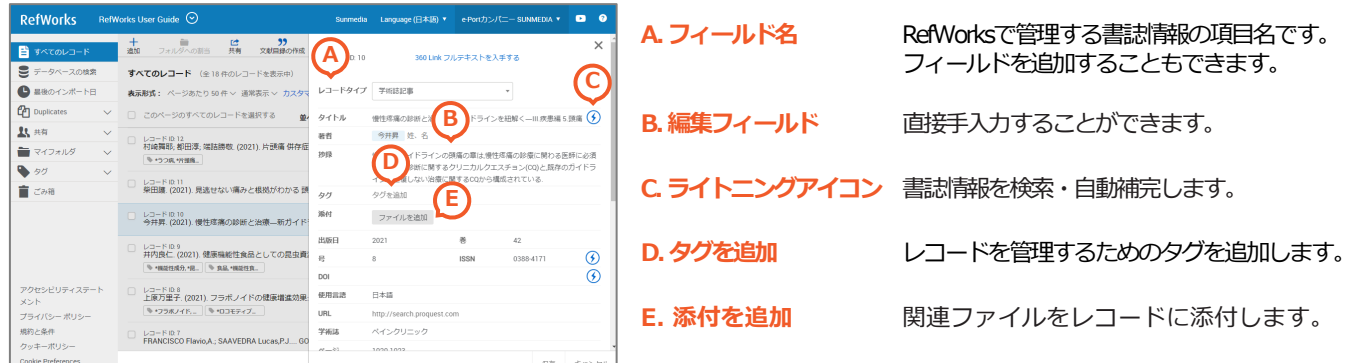

#### **(C)ライトニングアイコン**

タイトル、ISSN /ISBN、DOIから追加情報を検索・自動入力できます。RefWorksの提供元が管理するディスカバリーサービス のインデックス (CDI - Central Discovery Index) を参照し、該当するレコードの書誌情報を補完します。

**ライトニングアイコン(3)をクリックすると書誌情報の候補が表示されます。 タイトルから検索…**該当するレコードを選択するとすべてのフィールドが上書きされます。 **ISSN/ISBN、DOIから検索…**該当するレコードの**変更の適用**をクリックすると選択したデータが追加されます。

#### **(D)タグを追加**

レコードのキーワードなどをタグとして追加・管理します。タグで RefWorks内のレコードを検索することも可能です。

#### **タグのインポートを選択**

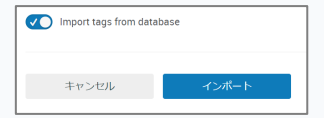

外部データベースのレコードにタグ (キーワード)が含まれている場合、 インポート時にタグも含めるか選択で きます。

#### **(E)添付を追加**

すでに作成したレコードに関連するファイルを添付することができ ます。

**添付を追加**をクリックしローカルに保存しているファイルから選択、 または、レコード編集画面上にドラッグ&ドロップします。PDF ファイル以外のWordやExcel、画像などのファイルを閲覧する際は 一度ダウンロードする必要があります。

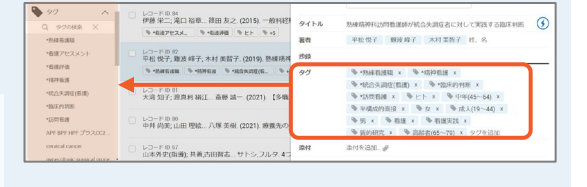

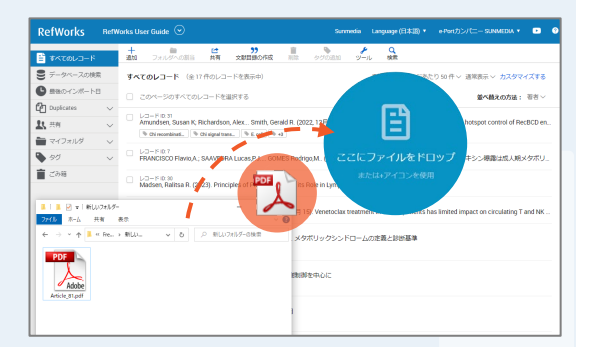

### **3-2. 複数件まとめて編集**

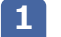

- 編集したいレコードにチェックを入れます。 **1 2**
- メニューバーの**ツール**から**一括編集**を選択します。 **<sup>1</sup> <sup>2</sup>**
- 編集内容を**追加/削除/置き換える**から選択し、クリック します。 **3**
- プルダウンメニューから編集するフィールドを選択、また は、**電子ソースフィールドに追加**をクリックします。 **4**
- 編集が完了したら**データを追加/削除/置き換える**をク リックします。 **5**

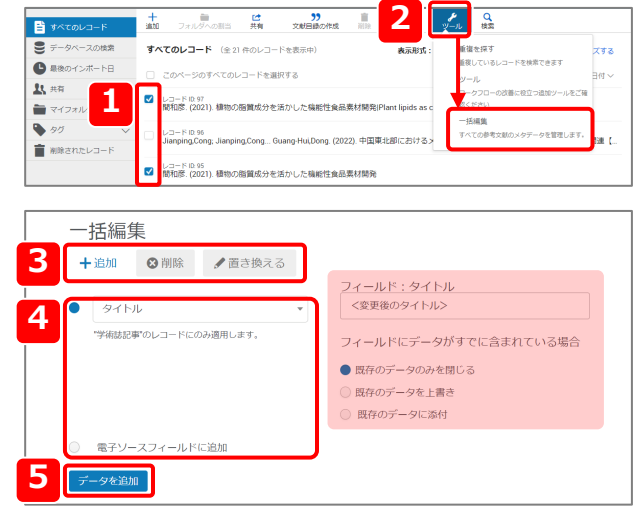

### **3-3. 検索**

#### **クイック検索**

検索ボックスにキーワードを入力し、**Enterキー**を押します。

#### **詳細検索**

- メニューバーの**検索**をクリックし、**詳細**をクリックします。 **1**
- プルダウンメニューから検索フィールドを指定しキーワード を入力します。 **2**

※複数のフィールド・キーワードを検索する場合は、**フィー ルドを追加**をクリックし、キーワード間の演算子 (and/or/not)をプルダウンメニューから選択します。

**検索**をクリックします。 **3**

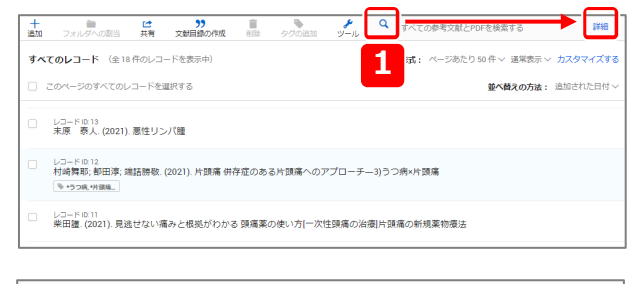

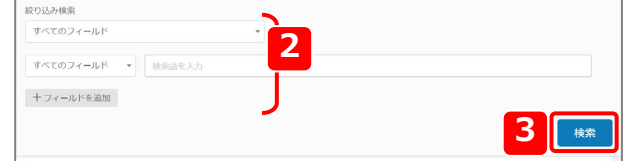

### **3-4. 削除・復元**

- **レコードの削除**
- 1 **削除するレコードにチェックを入れます。**
- メニューバーの**削除**から**Move Selected to Trash**を選択 します。 **2**

#### **削除したレコードの復元**

- サイドメニューの**ごみ箱**をクリックします。 **1**
- 元に戻したいレコードにチェックを入れます。 **2**
- メニューバーの**復元**をクリックします。 **3**

※一定期間を過ぎると完全に削除され復元できない場合が あります。

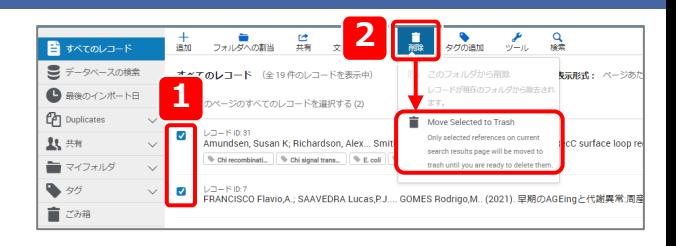

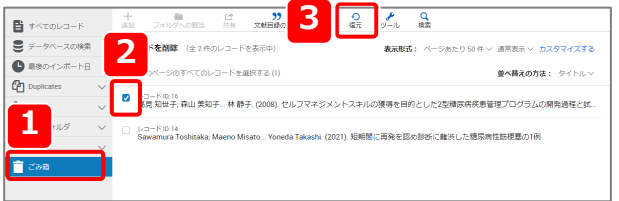

### **3-5. 重複レコードの削除**

- メニューバーの**ツール**から**重複を探す**を選択します。 または サイドメニューの**Duplicates**から**重複を探す**をクリックし ます。 **1**
- 検索条件を選択します。 **2**
	- RefWorksに残すレコードの優先度を決める **A**
		- **- Completeness (the reference that has the most information available)** より多くの文献情報が登録されているレコード
		- **- Newest (the references that was most recently added)**

RefWorksに追加されたレコードのうち最新のレコード

- **- Oldest (the references that was added first)** RefWorksに追加されたレコードのうち最も古いレコード
- 重複検索の適用範囲を決める **B**
	- **- References must match exactly** 完全一致

…選択したフィールドが完全一致するレコードを検索し ます。大文字・小文字、特殊文字、著者名の順番は無視 します。

**- References that are similar**

部分一致

…選択したフィールドの類似性に重きを置き検索します。 年、ISBN、ISSN、DOI、Page Numberを選択した場合、 いずれかの条件で完全一致したレコードで部分一致検索 します。

**重複を探す**をクリックします。 **3**

※確認メッセージが表示されたら**OK**をクリックします。 重複レコードの検索に時間がかかる場合がありますが、 検索中も他の操作が可能です。

サイドメニューの**Process completed See results**をク リックします。 **4**

※**See last results**をクリックすると直近の重複レコード の検索結果を確認できます。

**5** 重複レコードにチェックが入っている状態で表示されます。<br>- メニューバーの削除からMove Solected to Trachを選択 メニューバーの**削除**から**Move Selected to Trash**を選択 します。

**Move Selected to Trash**

…チェックが入っている重複レコードをゴミ箱に移動する

#### **Move All Duplicates to Trash**

… (重複レコードが複数ある場合) チェックが入っている すべての重複レコードをゴミ箱に移動する

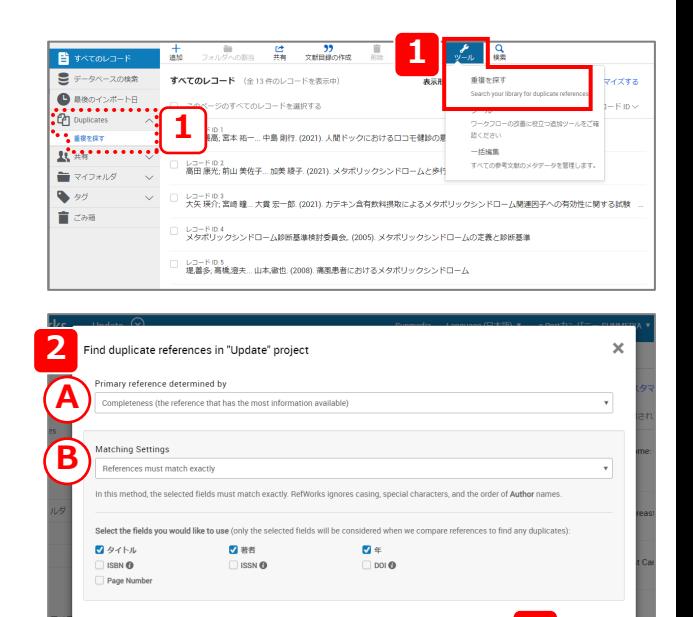

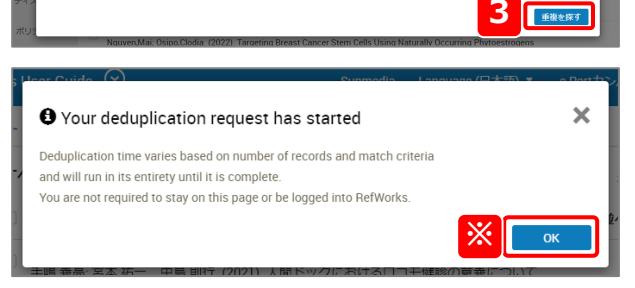

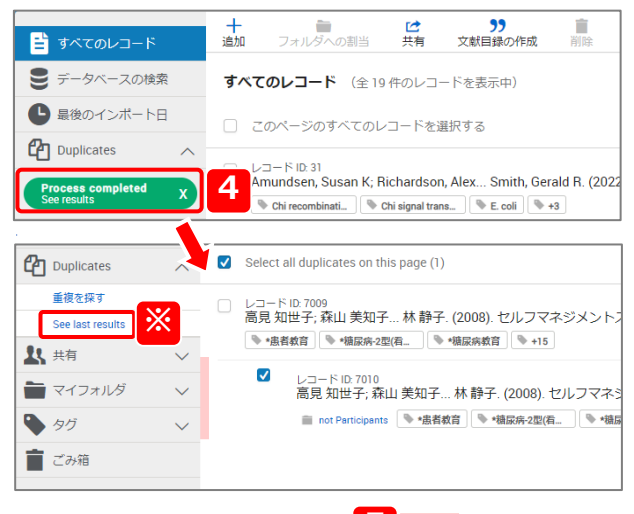

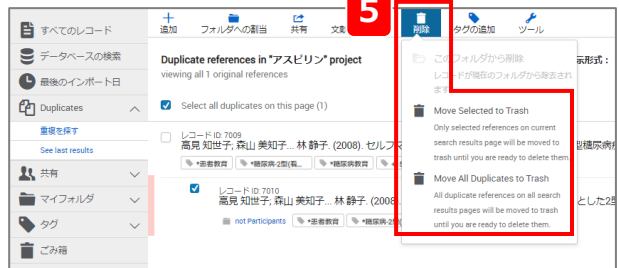

### **4. フォルダで整理する**

### **4-1. 新規フォルダの作成**

- サイドメニューの**マイフォルダ**から**新規追加**をクリックします。 **1**
- フォルダ名を入力し、**保存**をクリックします。 **2**

#### **フォルダのオプション**

**フォルダ名のメニューボタン( i)からオプションを選択す** ると、フォルダごとに操作することができます。

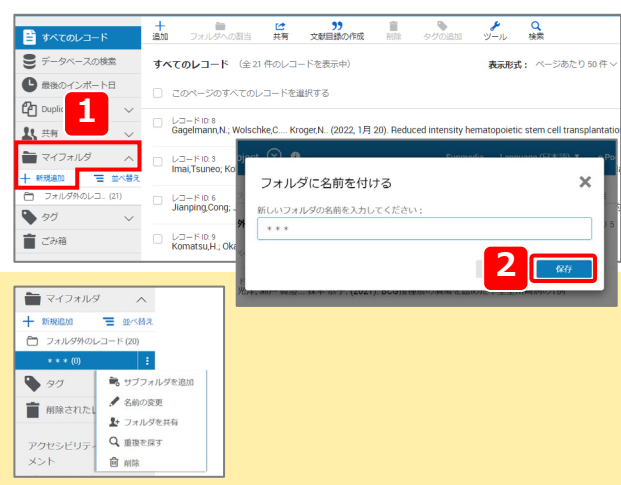

1990年 - 1990年 - 1990年 - 1990年 - 1990年 - 1990年 - 1990年 - 1990年 - 1990年 - 1990年 - 1990年 - 1990年 - 1990年 - 1990年<br>1990年 - 1990年 - 1990年 - 1990年 - 1990年 - 1990年 - 1990年 - 1990年 - 1990年 - 1990年 - 1990年 - 1990年 - 1990年 - 1990年

)<br>- メタボリックシンドローム診断基準検討委員会。(2005). メタボリックシンドロームの定義と診断基準

クにおけるロコモ健診の職業について

ックシンドロームと歩行連

 $\begin{array}{ccccc}\n\bullet & & & \bullet & & \bullet & \\
\bullet & & & & \bullet & & \bullet & \\
\bullet & & & & & \bullet & & \bullet & \\
\bullet & & & & & & \bullet & & \bullet\n\end{array}$ 

**医量酸味** → ページあたり R0 往、

並べ替えの方法: レコードID

### **4-2. フォルダへの割り当て**

- 1 フォルダに割り当てるレコードにチェックを入れます。
- メニューバーの**フォルダへの割当**から割り当てたいフォルダ **2** にチェックを入れ、**適用**をクリックします。

※一度に複数のフォルダを選択することができます。

#### **フォルダ名のタグ**

フォルダには「**すべてのレコード**」にあるレコードのコピーが 割り当てられます。「**すべてのレコード**」ではレコードにフォ ルダ名のタグが付与され、このタグをクリックするとフォルダ を閲覧することができます。

### **4-3. フォルダの並べ替え**

- サイドメニューの**マイフォルダ**を開き、**並べ替え**をクリッ クします。 **1**
- **アルファベット順**または**移動**を選択します。 **2**

**アルファベット順…**フォルダ名の頭文字をもとに自動的に 並べ替えます。

**移動…**ドラッグ&ドロップで順番をカスタマイズします。

### **4-4. フォルダからレコードを削除**

- フォルダから削除したいレコードにチェックを入れます。 **1**
- メニューバーの**削除**をクリックし、**このフォルダから削除** を選択します。 **2**
	- ※「すべてのレコード」と他のフォルダには残ります。

※メニューバーの**削除**から**Move Selected to Trash**を選 択すると、割り当てられているすべてのフォルダから削 除されます。

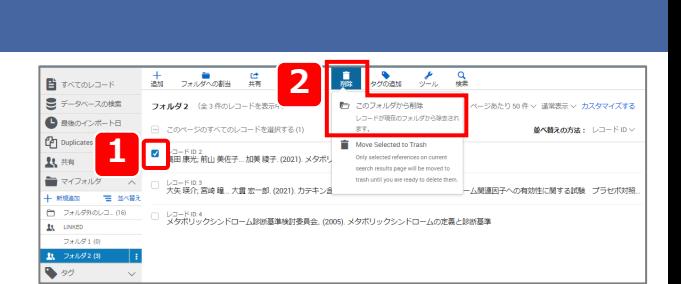

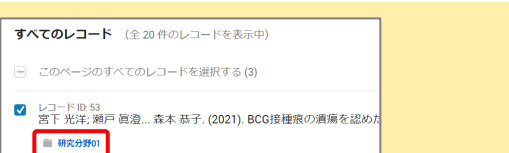

<mark>り</mark><br>文献日録の作成

- コード ID. 5:<br>KTF 光洋; ホ <sub>恭子. (2021). BCG接種痕の遺瘍を認めた不全型川崎病の1例</sub>

日

すべてのレコード (全20件のレコードを表示中)

レコード ID 59<br>山田 剛史; 牛尾 修太... 中井 修. (2021). メタボリ!

**1**

日水

**1**

E 3

 $\ddot{\bullet}$ 

 $\mathcal{C}$ 

 $\mathbf{R}$  :

٠ 音の **2**

SHARE-A/3 ー<br><mark>イ</mark> フォルダ 1.00

**2**

### **4-5. フォルダの共有**

 $1$  メニューバーの共有をクリックし、フォルダを共有を選択し and all the set of the set of the set of the set of the set of the set of the set of the set of the set of the set of the set of the set of the set of the set of the set of the set of the ます。 または、  $\overline{J}$ オルダの**メニューボタン( : )**をクリックし、共有設定

を選択します。

「共有設定」の各項目を設定します。(→下図参照) **2**

**終了**または**フォルダを共有**をクリックします。 **3**

#### **▼共有設定画面**

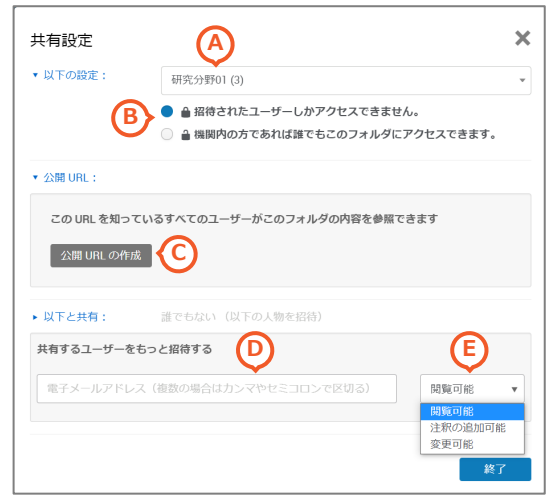

#### **A. フォルダの選択**

共有するフォルダを選択します。

**B. 共有範囲**

#### **C. 公開URL**

**公開URLの作成**をクリックするとフォルダごとにURLを発行します。 ホームページやSNSなどに公開することで、不特定多数のユーザー が閲覧可能となります。

※RefWorksアカウントを持っていない場合も閲覧可能です。 ※フォルダ内の添付ファイルは公開されません。所属機関の管理者 が本文の共有を有効に(許可)している場合でも、添付ファイルの 閲覧はできません。

#### **D. 共有先のメールアドレス**

特定のユーザーに共有したい場合はメールアドレスを入力します。 共有相手はRefWorksアカウントを持っている必要があります。

**E. 共有制限**

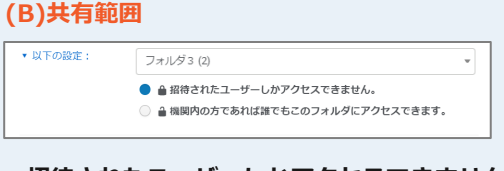

- **●招待されたユーザーしかアクセスできません。 …**公開URLまたはメールアドレスによって共有 されたユーザーのみ閲覧可能
- ▼メールアドレスで共有する場合は「共有する ユーザーをもっと招待する」に共有したい ユーザーのメールアドレスを入力します。

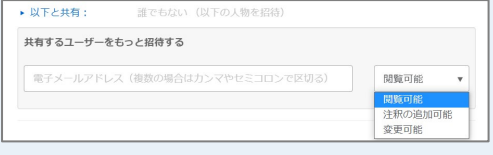

- **●機関内の方であれば誰でもこのフォルダにアクセスできます。 …**同じ所属機関の全てのRefWorksユーザーが閲覧可能
	- ▼同じ所属機関の全てのRefWorksユーザーはサイドメニューの **共有**から**所属機関のフォルダ**を選択し、**参加する**をクリックす るとその共有フォルダを利用できます。

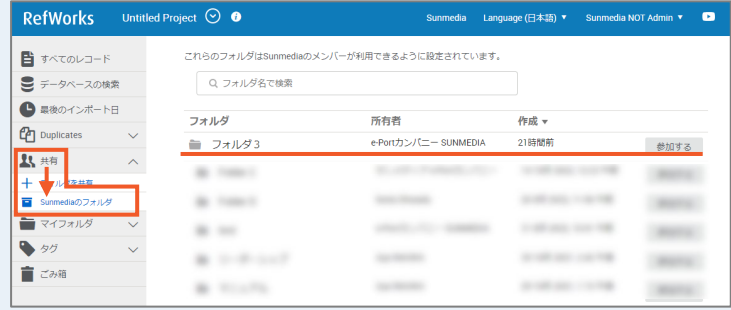

### **4-6. 共有フォルダを閲覧**

### **公開URLからアクセスして閲覧**

公開URLにアクセスすると共有フォルダのレコードを閲 覧できます。

### **メールアドレスで招待**

フォルダを共有されたユーザーは、サイドメニューの **共有**から共有フォルダの**「受諾する」ボタン( )** をクリックします。

共有を受諾しない場合は( X)をクリックします。

共有フォルダに含まれる添付ファイルの閲覧について は別ページを参照してください。

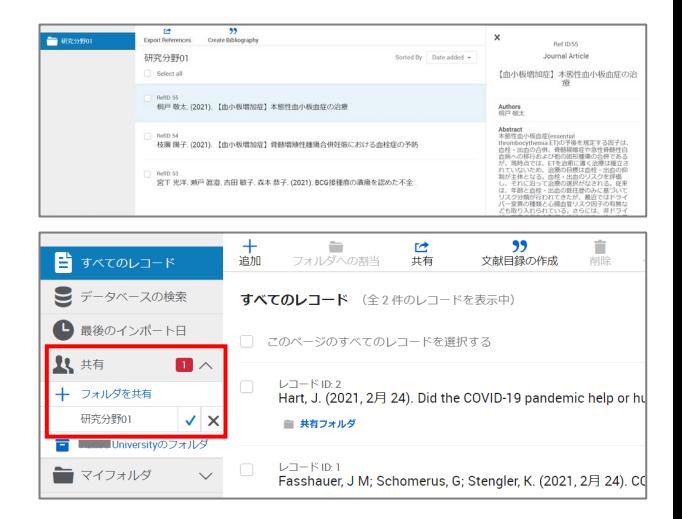

#### **共有制限のちがい**

フォルダ内の添付ファイルは同じ機関に所属するユーザーと 共有することができます。

所属機関外のユーザーへの共有可否は所属機関の管理者設定 によります。共有が許可されている場合も、添付ファイルの 著作権侵害などにご注意ください。添付ファイルの利用範囲 はフォルダ作成者による共有制限の設定によります。

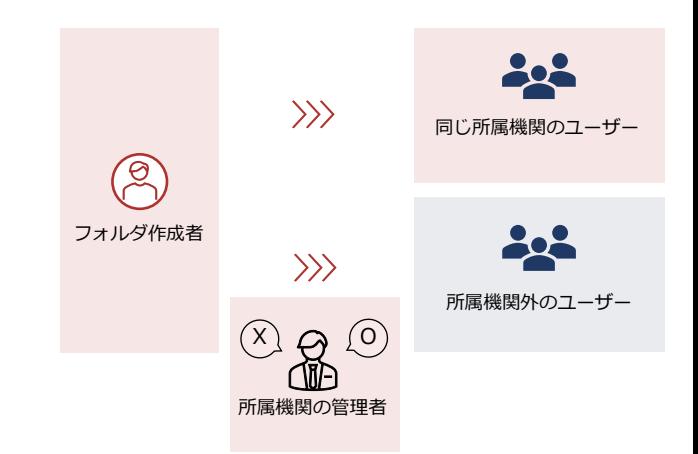

#### **共有制限のちがい**

フォルダ内の添付ファイルは同じ機関に所属するユーザーと共有することができます。

所属機関外のユーザーへの共有可否は所属機関の管理者設定によります。共有が許可されている場合も、添付ファイルの 著作権侵害などにご注意ください。

#### **【同じ所属機関のユーザーに共有】**※管理者による設定は影響ありません

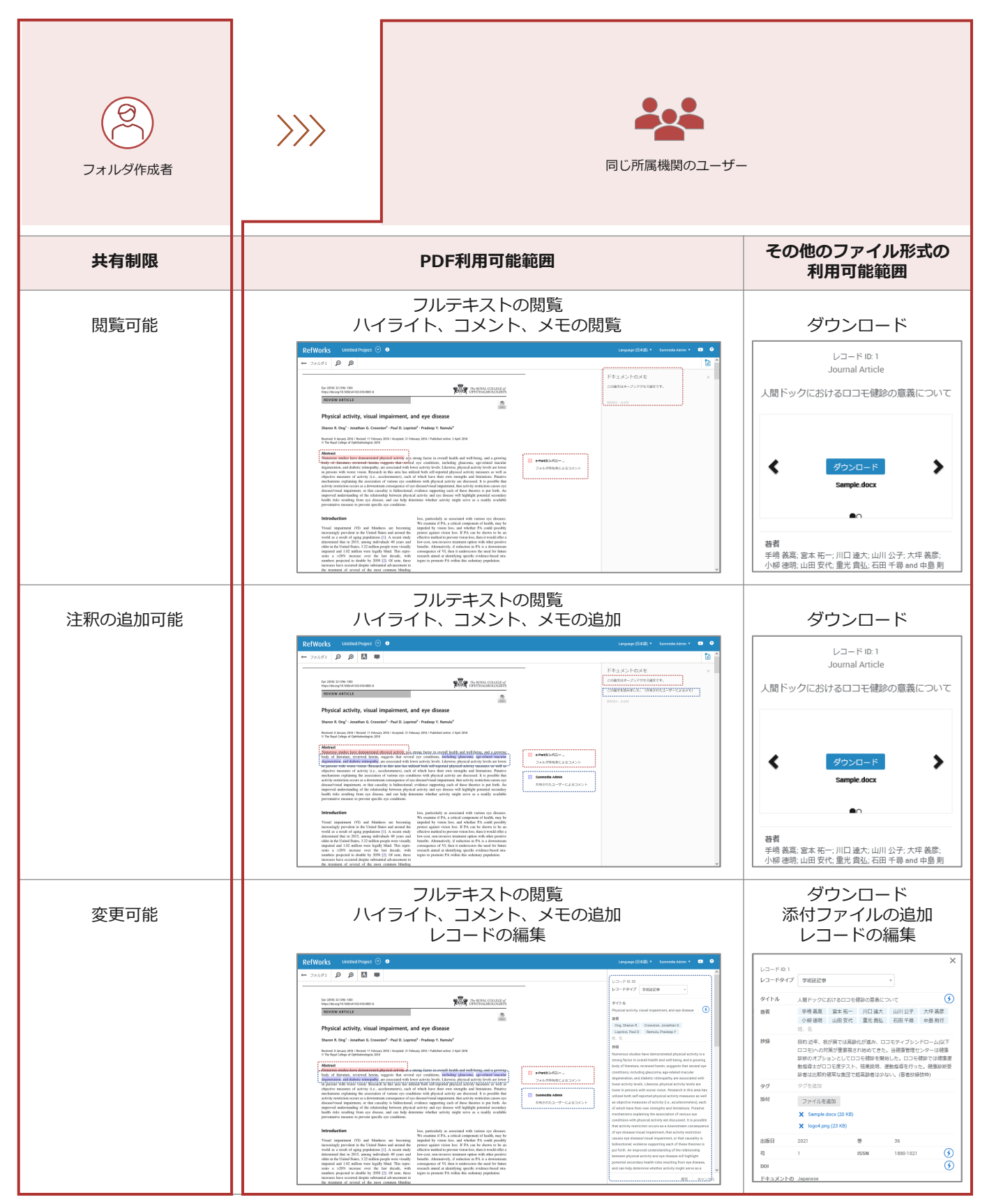

#### **共有制限のちがい**

フォルダ内の添付ファイルは同じ機関に所属するユーザーと共有することができます。

所属機関外のユーザーへの共有可否は所属機関の管理者設定によります。共有が許可されている場合も、添付ファイルの 著作権侵害などにご注意ください。

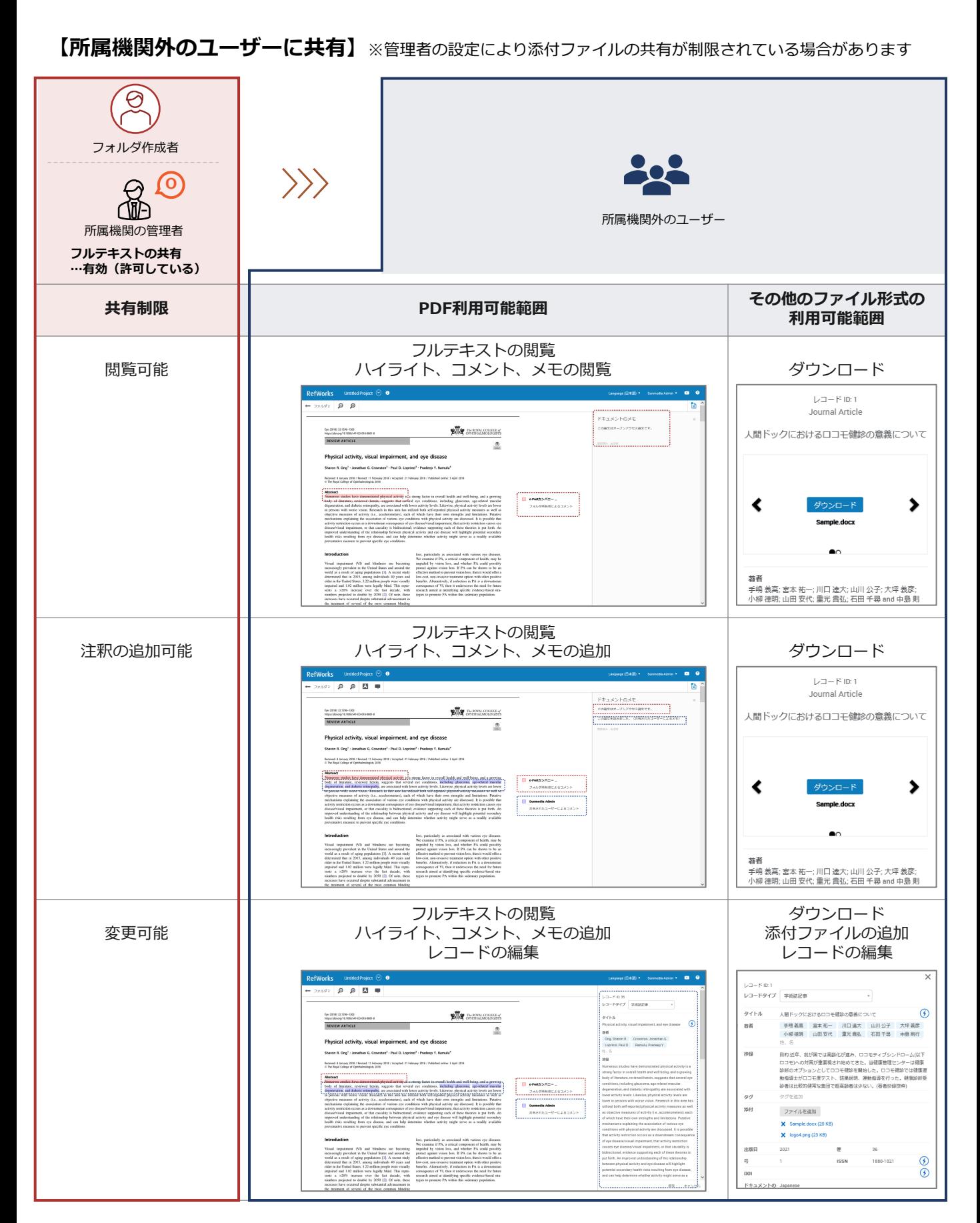

#### **共有制限のちがい**

フォルダ内の添付ファイルは同じ機関に所属するユーザーと共有することができます。

所属機関外のユーザーへの共有可否は所属機関の管理者設定によります。共有が許可されている場合も、添付ファイルの 著作権侵害などにご注意ください。

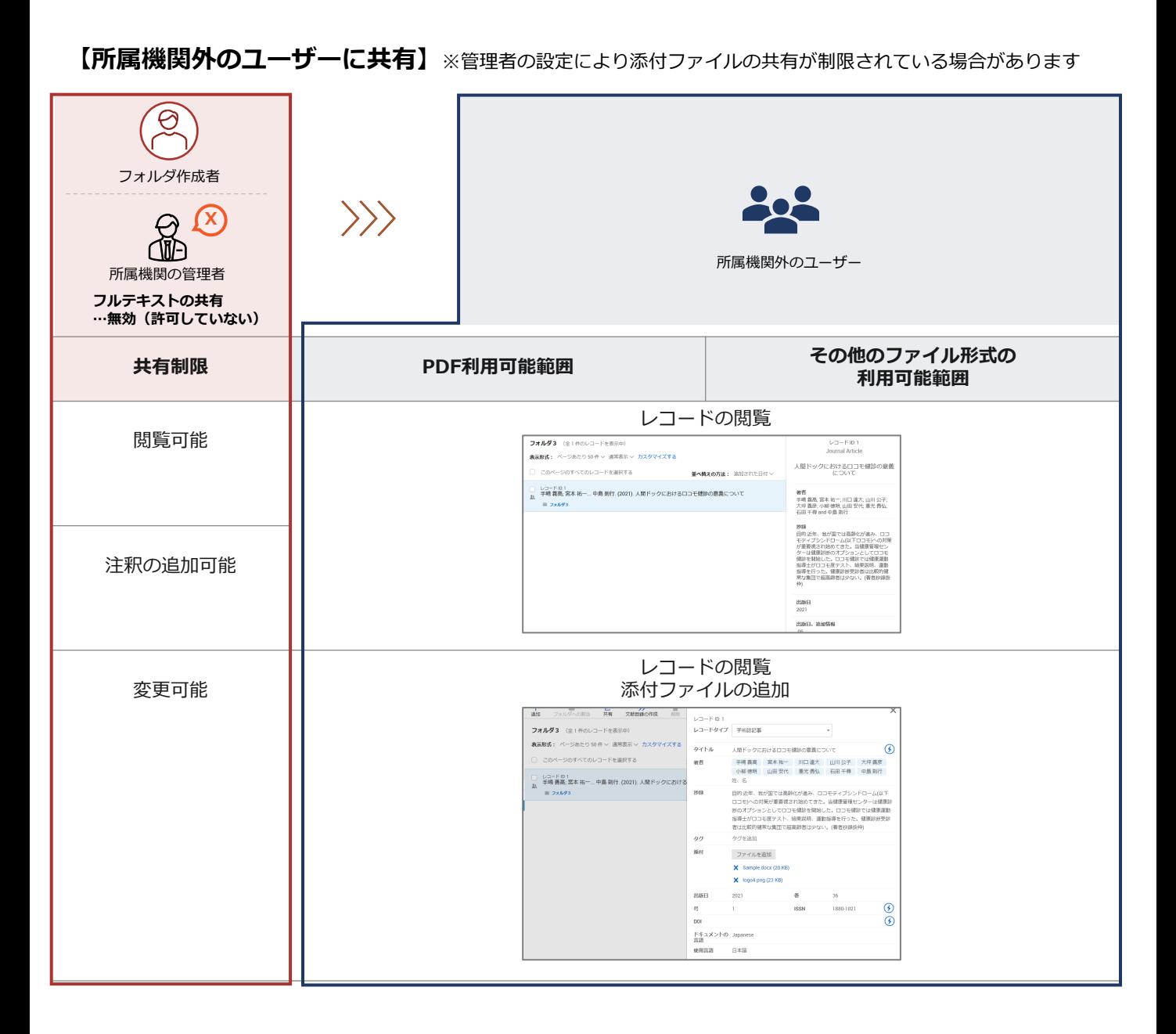

### **4-7. フォルダ内の重複レコードの削除**

フォルダ内の重複レコードを検索・削除する方法はフォルダを共有しているかにより異なります。

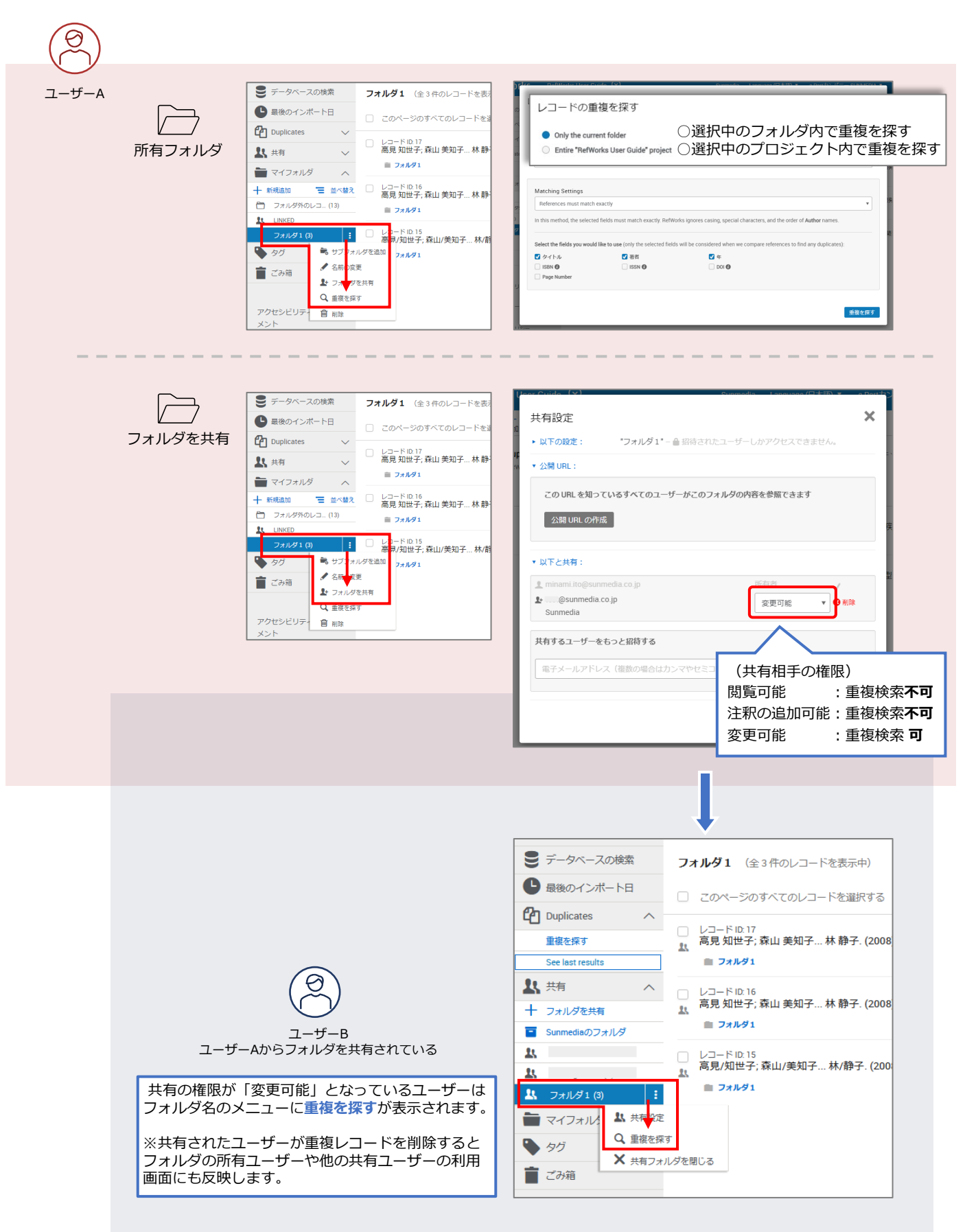

### **4-8. フォルダの共有を停止**

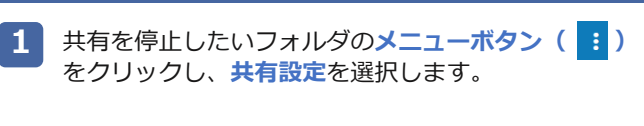

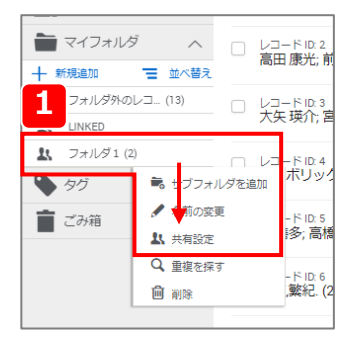

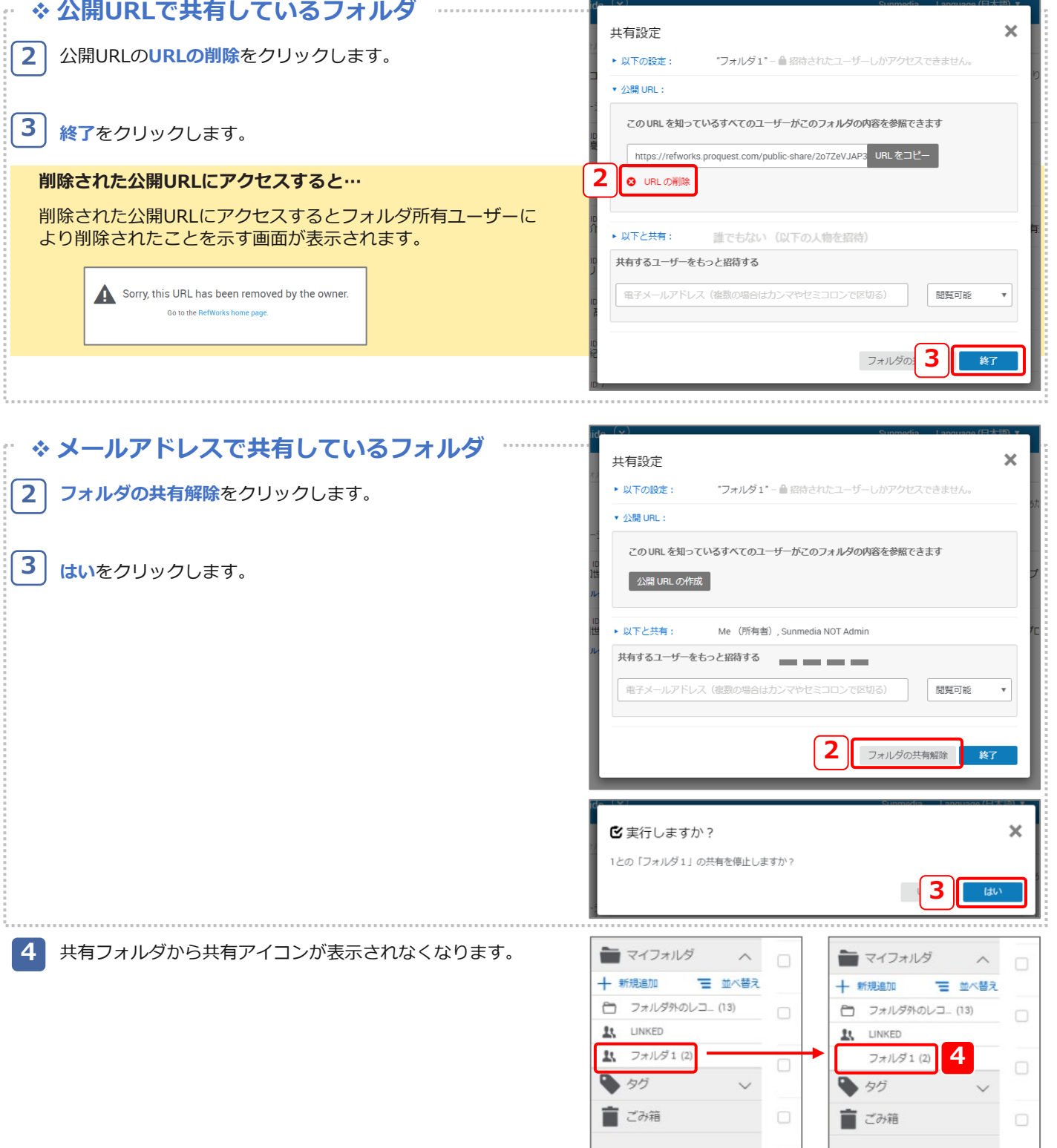

### **5. プロジェクトで管理する**

### **プロジェクトとは?**

研究テーマや目的ごとに分けて利用することができます。プロジェクトを共有すると、他のRefWorksユーザーと共にレコード やフォルダ、参考文献リストの作成などRefWorksの各機能を操作することも可能です。デフォルトでは「Untitled Project」と いうプロジェクトが用意されています。

### **5-1. 新規プロジェクトの作成**

**1** RefWorks User Guide **RefWorks プロジェクトのメニューボタン( ⊙) をクリックし、プロ 1 ジェクトの管理**を選択します。 十<br>追加 贏 新表示 ■すべてのレコード フォル efWorks User Guide ■データベースの検索 すべてのレコー **Untitled Project** Private Project ● 最後のインポート日 □ このページ ロキソプロフェン **CP** Duplicates アスピリン  $L = F1$ 1、共有 Ong, Sha u, Prade のプロジェクトの共有  $\Box$  Ong, D; Ramul –– マイフォルダ プロジェクトの管理... → タグ  $-$ Ong, Sha u. Prade Ong, Sharon R; Crowston, Jonathan G; Loprinzi, Paul D; Ramul ■ごみ箱 **2 新プロジェクトの作成**をクリックします。 ■プロジェクトの管理 | 新プロジェクトの作成 **2** 文書で作業している間は、1つのプロジェクトの参照しか引用できません。組織的なレビューなどで、 ロジェクトを使用します。ナレッジセンターでのプロジェクトの使用についてご紹介します。 **3** プロジェクト名を入力し、**保存**をクリックします。 ■ 新プロジェクトの作成  $\overline{\mathbf{x}}$ 生記: RefWorks ライトツール(すなわち Write-N-Cite、RefWorks Citation<br>Manager、または Google アドオン)では、1つのプロジェクトの参照しか引用でき<br>ません。

### **5-2. プロジェクトの管理**

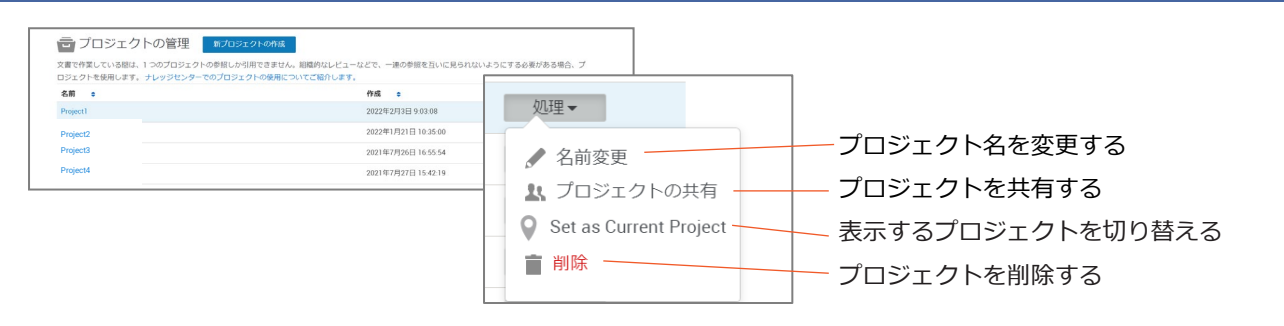

### **5-3. プロジェクトの共有**

- 共有したいプロジェクトを開きます。 **1**
- **プロジェクトのメニューボタン(◎)をクリックし、この プロジェクトの共有**を選択します。 **2**

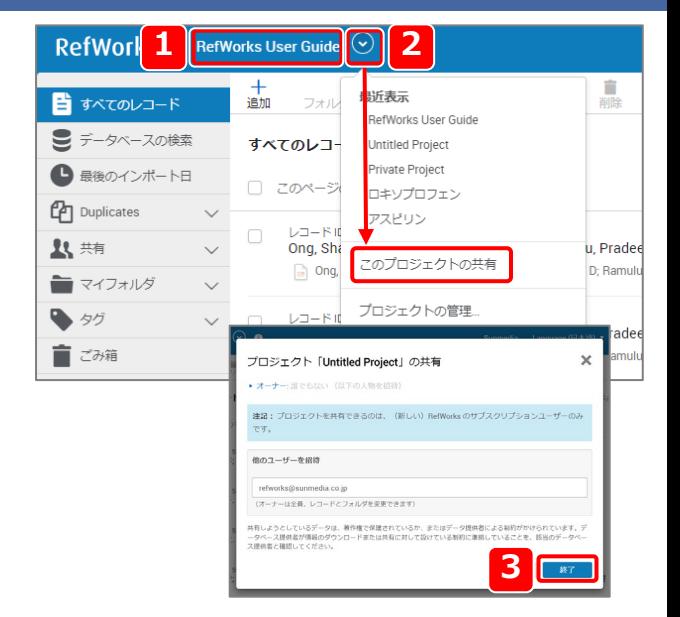

<br>ブロジェクトの名前を入力してください

|<br>|の文字はプロジェクト名に使用できません: ^^o>=?\\\

Project1

**3**

共有先のユーザーのメールアドレスを入力し、**終了**をクリッ クします。 **3**

※プロジェクトの共有相手はRefWorksアカウントを持って いる必要があります。

### **5-4. 共有プロジェクトでレコードの管理**

共有先のユーザーに通知メッセージが届きます。 **1**

**プロジェクト管理に移動してください。**をクリックします。

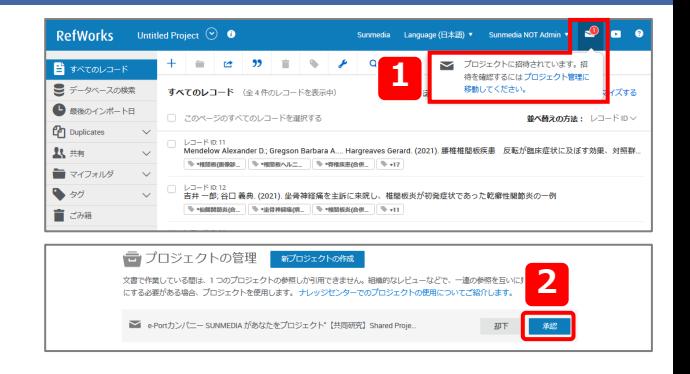

**2 承認をクリックします。** 

#### **共有プロジェクト内の添付ファイル**

プロジェクトを共有するとそのプロジェクト内で保存されている添付ファイルは共有しているユーザーの所属機関にかかわ らず(所属機関の管理者設定にかかわらず)、共有されます。添付ファイルの著作権侵害などにご注意ください。

#### **共有プロジェクトを承認すると**

プロジェクトの共有を承認すると共有プロジェクトが追加され ます。共有プロジェクトおよびそのプロジェクトに保存された レコードには共有アイコン ( ) が表示されます。

複数のユーザーと特定の共有プロジェクトでレコードの管理・ フォルダの作成・参考文献リストの作成などの操作を行うこと ができます。

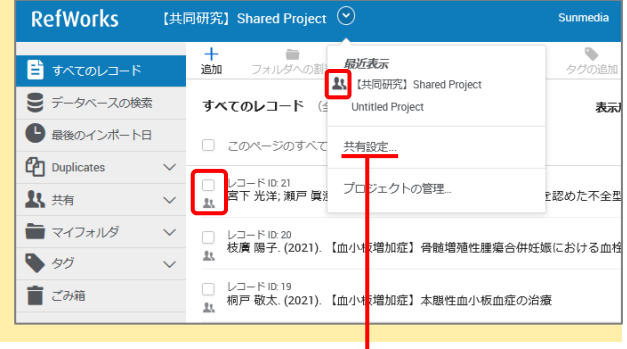

#### **プロジェクトの共有を終了**

※プロジェクトを利用可能なユーザーであればそのプロジェク トの共有を終了することができます。

- <mark>1</mark>) プロジェクトのメニューボタン( <mark>◎</mark>)をクリックし共 **有設定**を選択します。
- **<特定のユーザーとの共有を終了する場合> 2** メールアドレスをクリックし、**削除**をクリックします。

**<プロジェクト全体の共有を終了する場合> プロジェクトの共有解除**をクリックします。

確認画面で**はい**をクリックします。 **3**

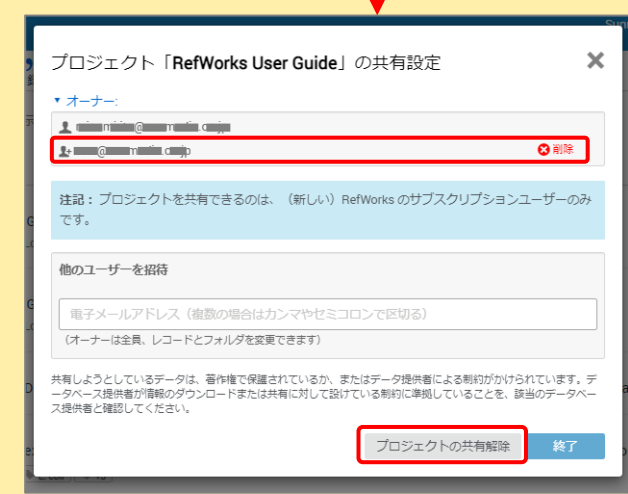

### **5-5. 別のプロジェクトにレコードを複製**

複数のプロジェクトで同じレコードを管理したい場合は一度エクスポート(出力)する必要があります。

- 別のプロジェクトに複製したいレコードにチェックを入れま す。 **1**
- メニューバーの**共有**をクリックし、**参考文献をエクスポート** を選択します。 **2**
- フォーマットから**RIS形式**を選択します。 **3**
- **エクスポート**をクリックし、生成されたファイルを保存しま す。 **4**
- 複製先のプロジェクトを開きます。 **5**
- メニューバーの**追加**をクリックし、**レコードのインポート**を 選択します。 **6**

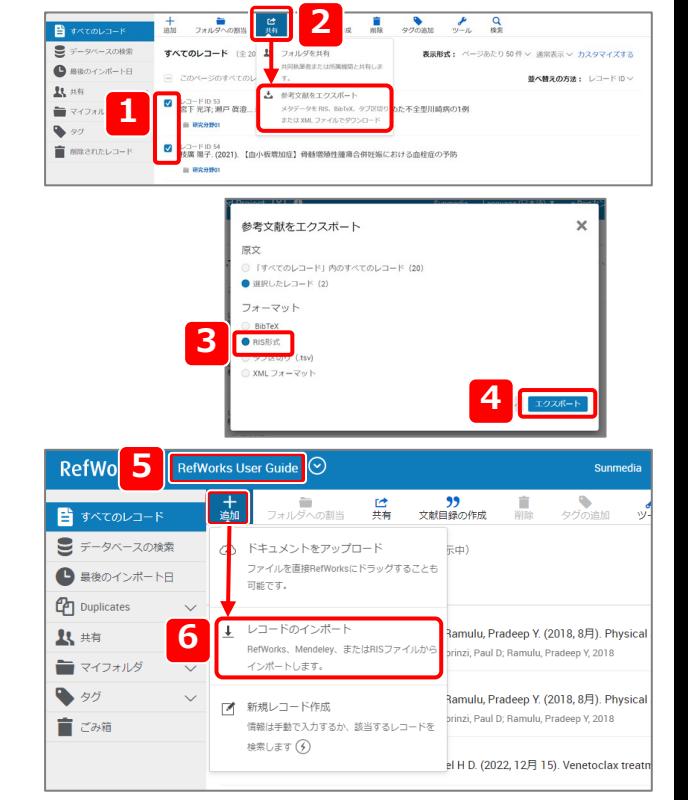

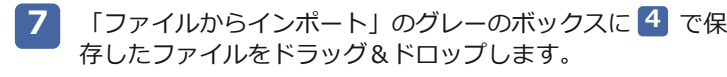

または、**コンピュータからファイルを選択**をクリックし、 で保存したファイルを選択します。 **4**

- 検索ボックスに**RIS Format**と入力し、プルダウンメニュー から**RIS Format**を選択します。 **8**
- **インポート**をクリックします。 **9**

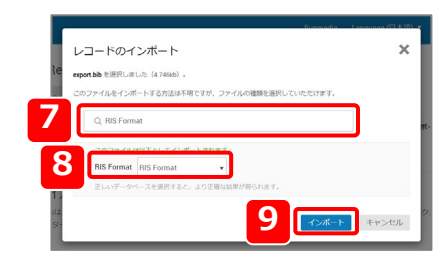

### **6. 参考⽂献リストを作成する**

### **※参考文献リストとは?**

論⽂やレポートを作成する際には、末尾に参考⽂献リストをつけなければなりません。 参考⽂献リストとは、その論⽂中で引⽤した⽂献をリスト形式で記載したもので、形式は投稿先ごとに異なります。 RefWorksを使うことで煩雑な参考文献リストの作成も自動的に行うことができるようになります。

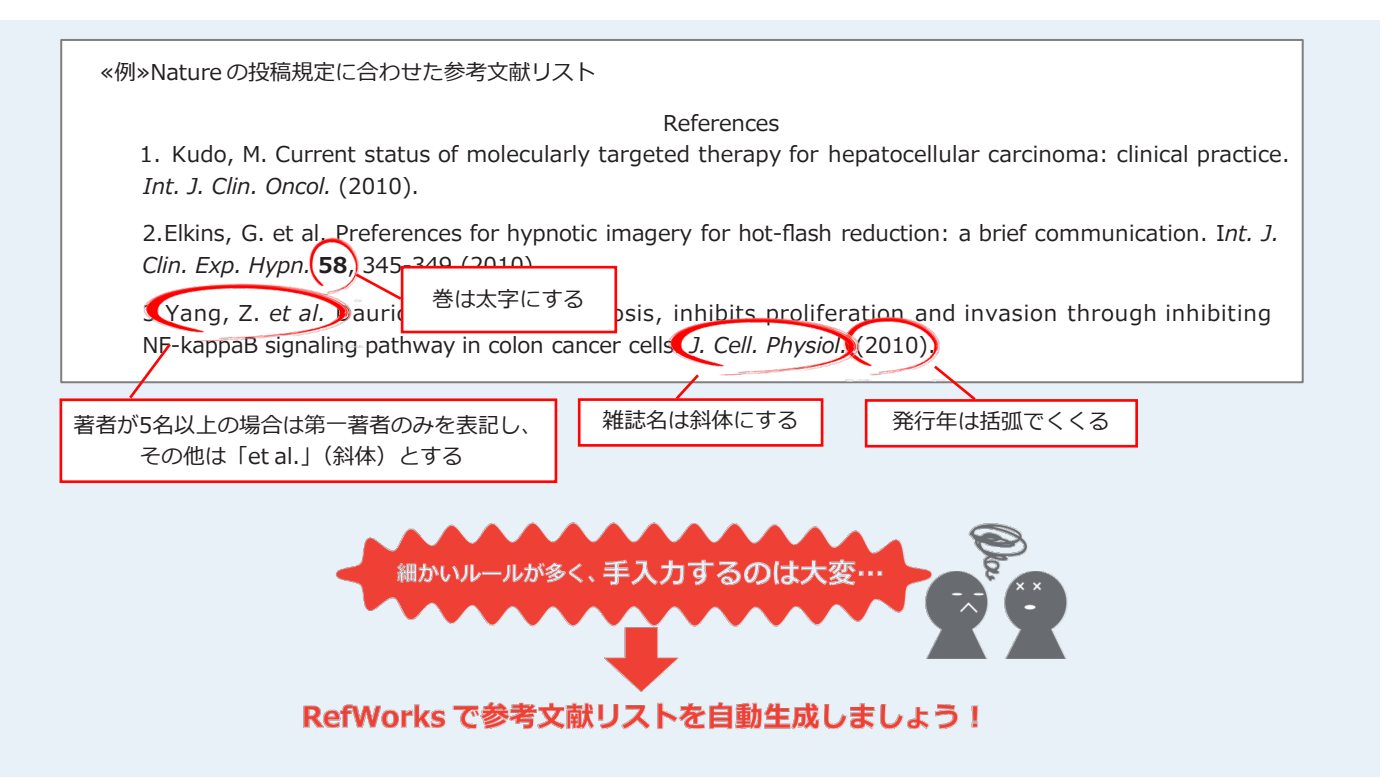

#### **RefWorks を使って参考⽂献リストを⽣成するには…**

RefWorks を使って参考文献リストを生成する方法はいくつかあります。

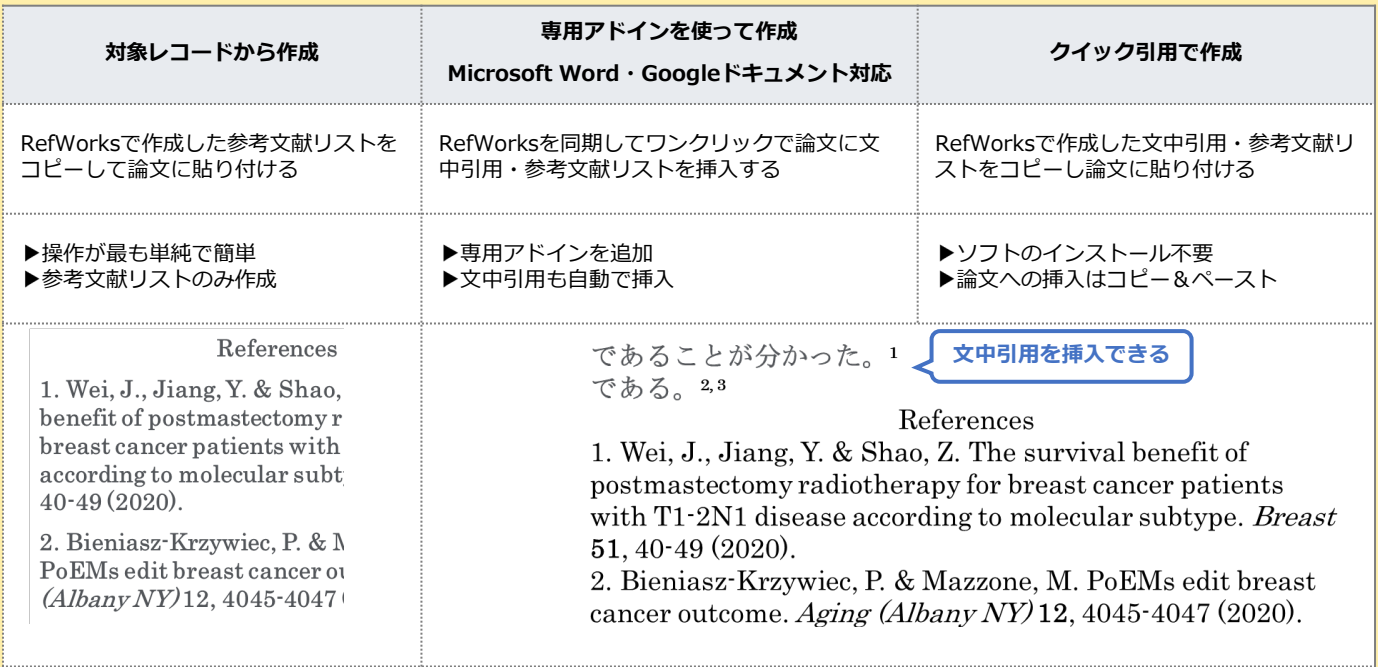

### **6-1. 対象レコードから作成する**

RefWorksで参考文献リストを作成し、コピーして論文に貼り付ける方法です。

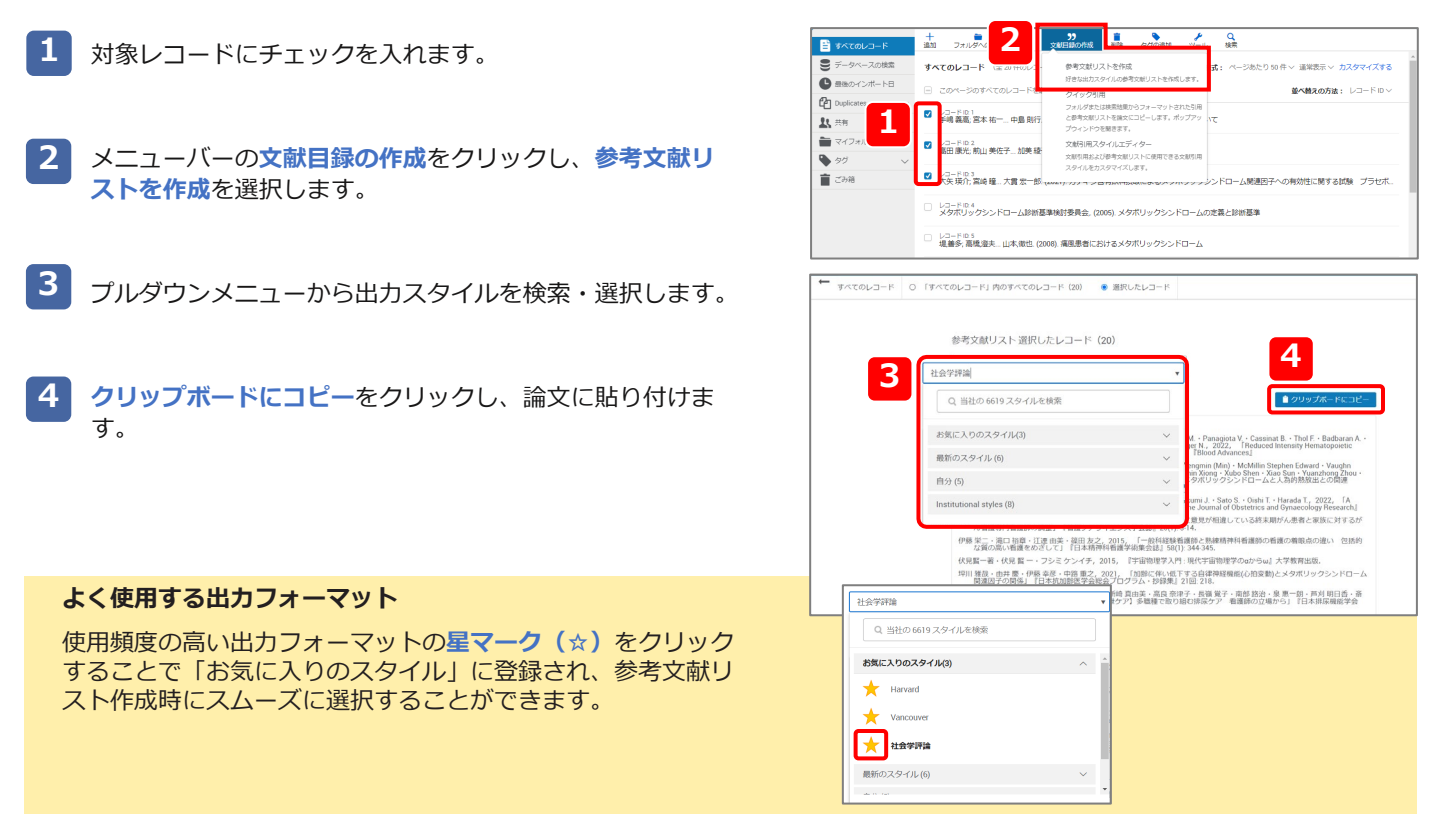

### **6-2. 専用アドイン「RefWorks Citation Manager」を使って作成する**

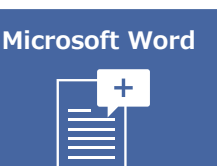

Microsoft Word、GoogleドキュメントにRefWorksを同期し、文中引用や参考文献リストの作成・ 挿入をサポートする専用アドインです。利用前にインストールが必要です。

**Wordにインストール**

※OSやバージョンにより表示、配置などが異なる場合があります。

- **<sup>1</sup> <sup>1</sup>** Wordの**挿入タブ**からメニューバーの**アドインを入手**を選択し ます。
- **2**
	- Officeアドインの**ストア**から「RefWorks Citation Manager」 を検索します。 **3 2**

Q 検索 (Alt+Q) デザイン レイアウト 参考資料 差し込み文書 校閲 表示 アドイン ヘルプ RCM Sciwheel RefWorks **へ、 心回形 - 福 Smart**<br>画像 の 30 モデル - 編 スタリー3<br>- の 30 モデル - 編 スタリー3  $\frac{1}{2}$  =  $\frac{1}{2}$  =  $\frac{1$  $\frac{1}{\sqrt{2}}$   $\frac{1}{\sqrt{2}}$   $\frac{1}{\sqrt{2}}$   $\frac{1}{\sqrt{2}}$   $\frac{1}{\sqrt{2}}$   $\frac{1}{\sqrt{2}}$ ー<br>ファイルを再<br>使用する **Q 图 A用アドイン + カキ ホティ** ー<br>H ページ区切り 品スクリーンショット。  $G$  as  $e$  as  $\chi^{\perp}_T \epsilon^{\alpha}_T$ ファイルを再使用する アドイン  $300h$  $(4) \quad (6) \quad (8) \quad (9) \quad (12) \quad (14) \quad (16) \quad (18) \quad (20) \quad (22) \quad (24) \quad (26)$  $8000000$ RefWorks O Sort by: 人気度 v カテゴリ **3** RefWorks Citation Manager chaions and a bibliography.<br>追加購入が必要になる場合があります<br>★★☆☆☆ : 042 M365 122

**追加**をクリックします。

#### **RefWorks Citation Manager対応バージョン**(2022年1月現在)

Windows 8.1 Windows 10 MacOS X Versions 10.6 以降

Word 2016以降

```
※Word 2016の一部バージョンでは非対応の場合があります。
```
※RefWorks Citation Manager非対応のバージョンをご利用の場合はGoogleドキュメント用アドイン、またはクイック引用 をご利用ください。

### **ログイン**

**1** Wordの**RCMタブ**をクリックします。

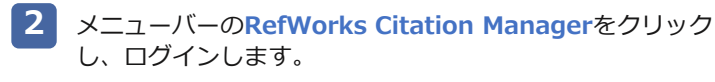

※RefWorksに登録しているメールアドレス、パスワードを 入力します。

#### **WordにRCMタブが表示されない場合**

- $\mathbf{1}$  Wordの挿入タブのアドインから個人用アドインを選択し ます。
- **RefWorks Citation Manager**を選択し**追加**をクリック **2** します。

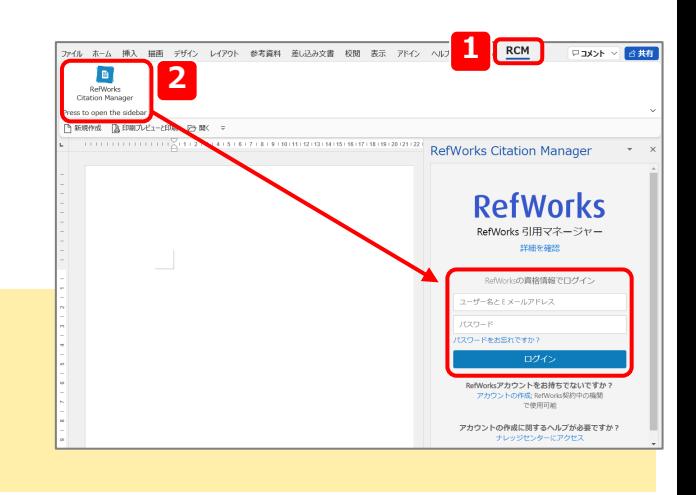

#### **メニュー**

**(A)メニュー画面**

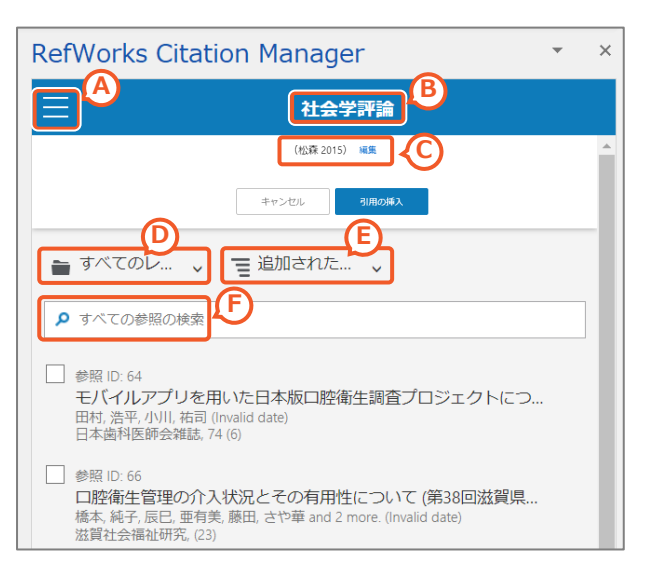

- **A.** メニュー
- **B.** 選択中の出力フォーマット
- **C.** 挿入する文中引用/脚注のプレビュー 出力フォーマットにより設定されていない場合があります。
- **D.** フォルダの変更
- **E.** レコードの並べ替え
- **F.** RefWorks Citation Managerでレコード検索

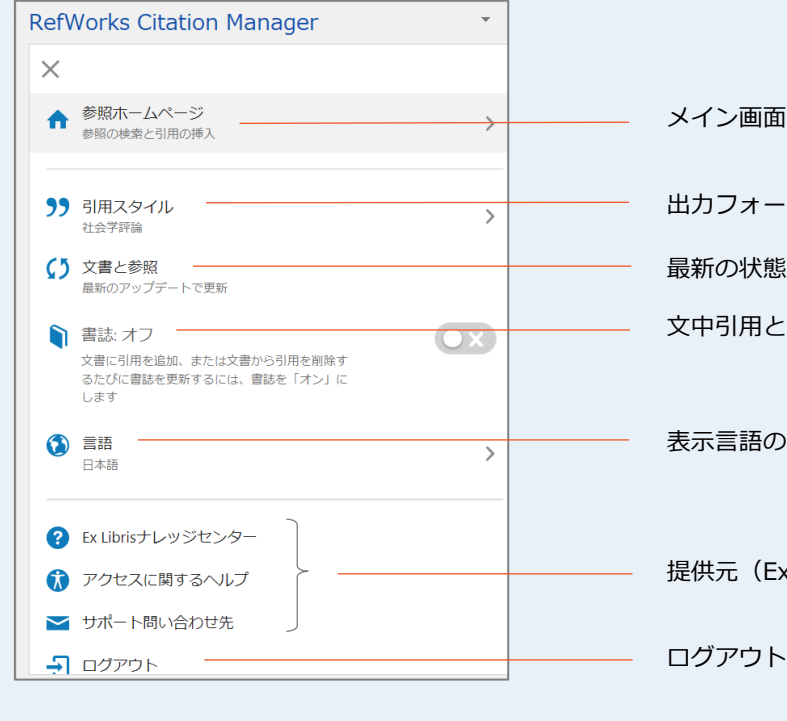

に戻る

マットの変更

最新の状態にアップデート

文中引用と参考文献リストの同時挿入を設定

#### 変更

x Libris社)のRefWorksサイトへのリンク

**-27-**

#### **文中引用・参考文献リストの挿入**

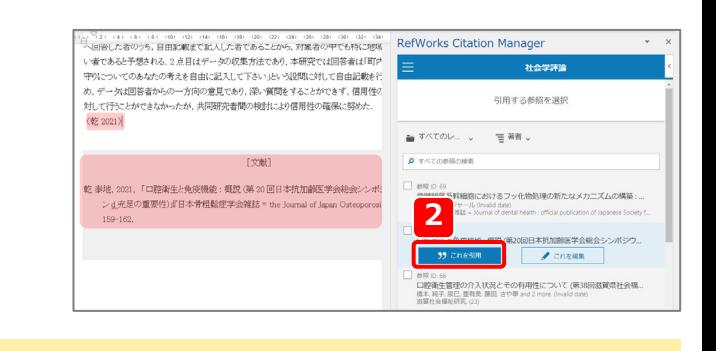

- **1** 論文の引用箇所をクリックします。
- RefWorks Citation Managerから挿入したいレコードに カーソルを合わせ、**これを引用**をクリックします。 **2**

#### **同時に複数の文献を引用**

同時に複数の文献を引用した場合は、複数のレコードにチェッ クを入れ、**引用の挿入**をクリックします。

#### **文中引用と同時に参考文献リストを挿入**

文中引用と同時に参考文献リストを挿入したい場合は メニューを開き、「書誌」を**オン**に設定します。

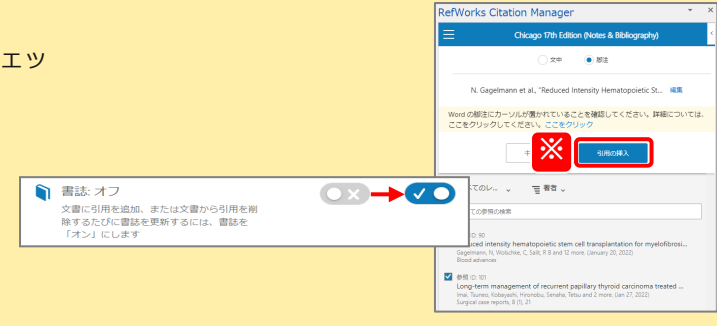

#### **脚注の挿入**

選択した出力フォーマットに脚注の出力形式が設定されている必要があります。

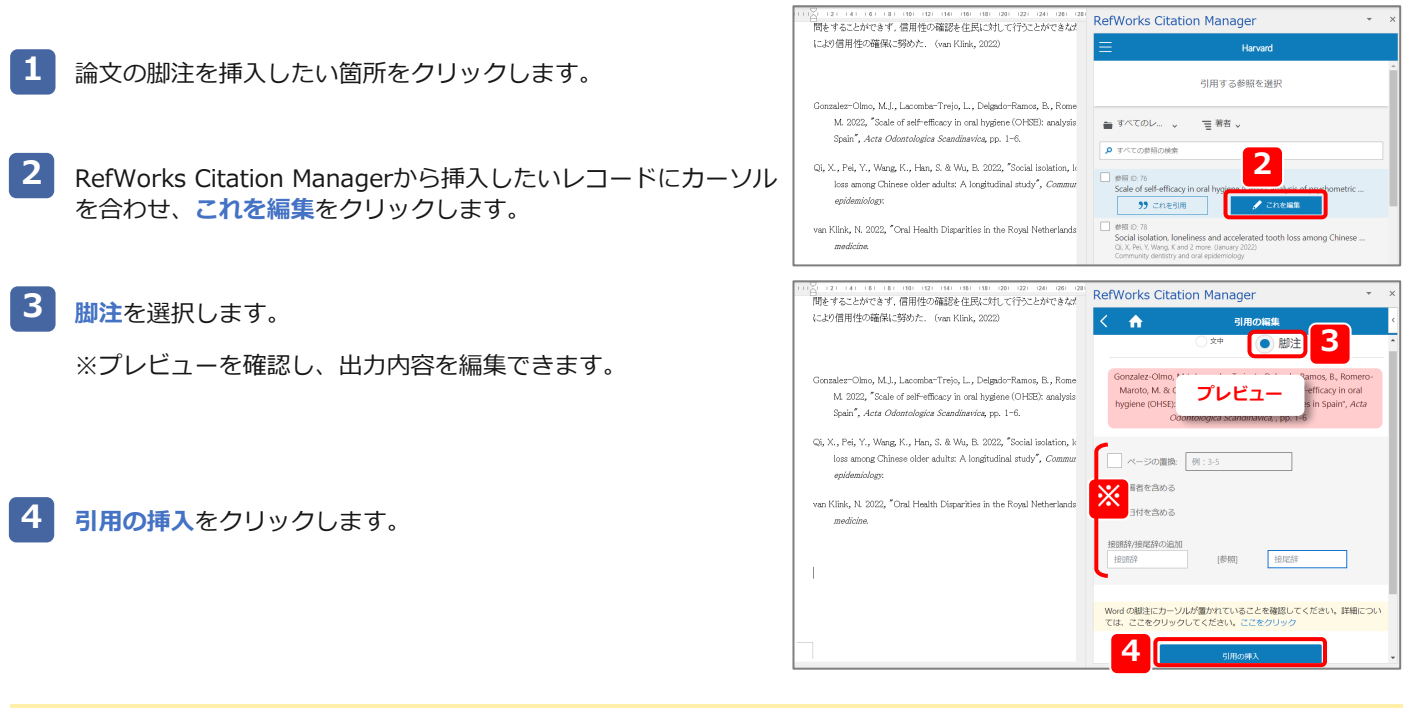

#### **RefWorksとの同期を中止したい**

WordとRefWorksとの同期を中止するには挿入箇所を右ク リックし、**コンテンツコントロールの削除**を選択します。 RefWorks Citation Managerから挿入した文中引用や参考文 献リストをテキストデータとして編集することができるように なります。

一度コンテンツコントロールの削除を実行すると、その箇所に はRefWorks Citation Managerでの編集(レコードの追加・ 削除など)は反映されません。

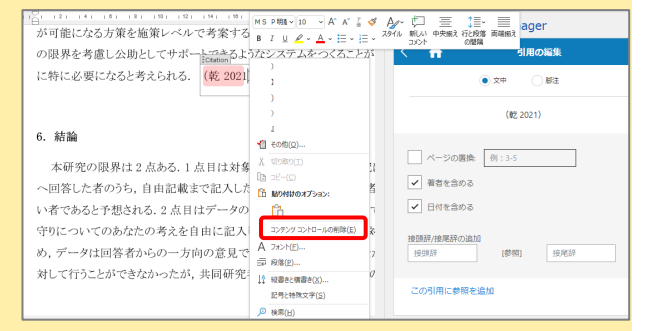

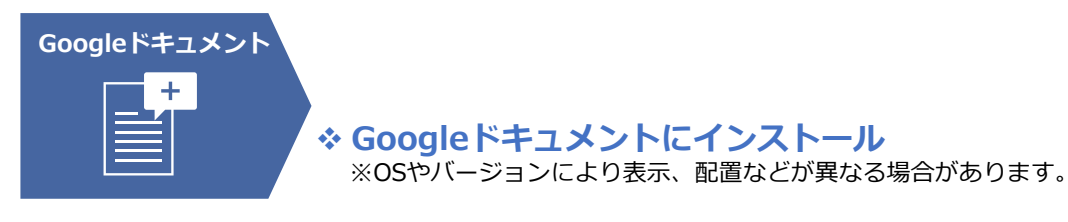

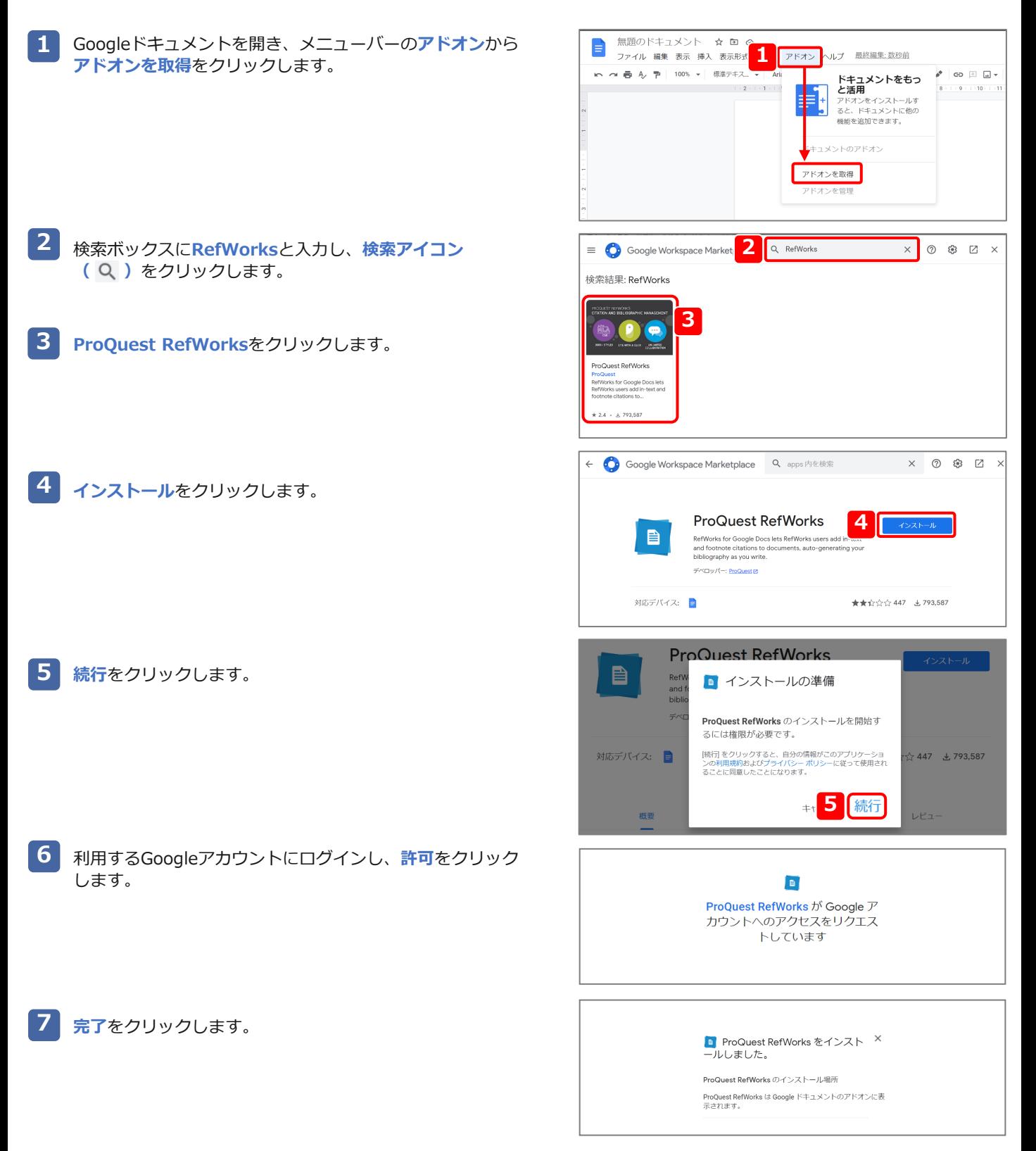

### **ログイン**

- **1** メニューバーから**アドオン**をクリックします。
- **2**

**3**

**ProQuest RefWorks**をクリックし、**Manage citations** を選択します。

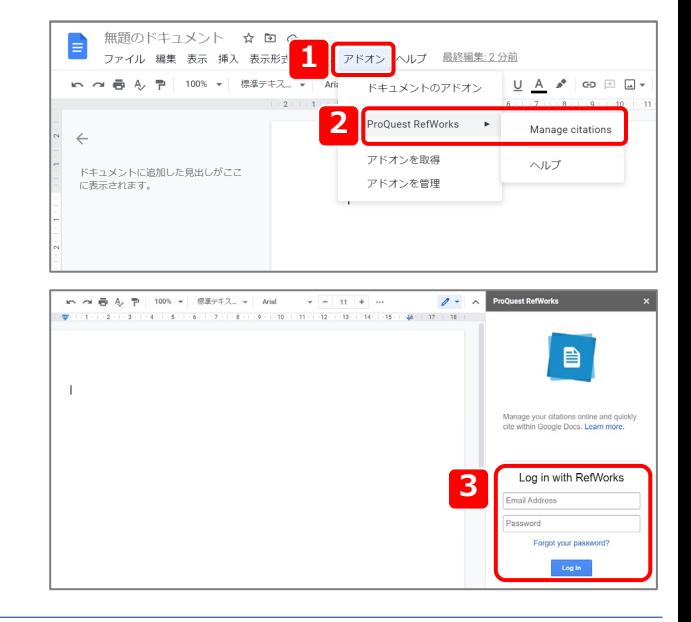

※RefWorksに登録しているメールアドレス、パスワードを 入力します。

ログインします。

※同時に複数のGoogleアカウントにログインしていると正 常に動作しない場合があります。

#### **メニュー**

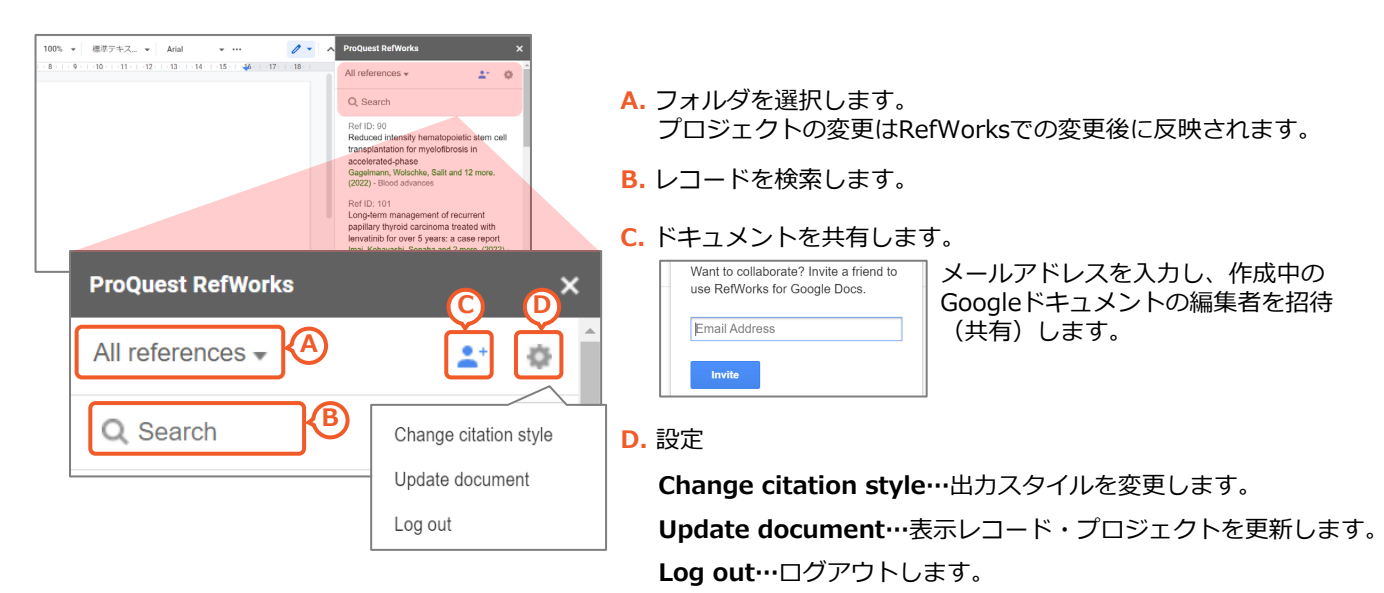

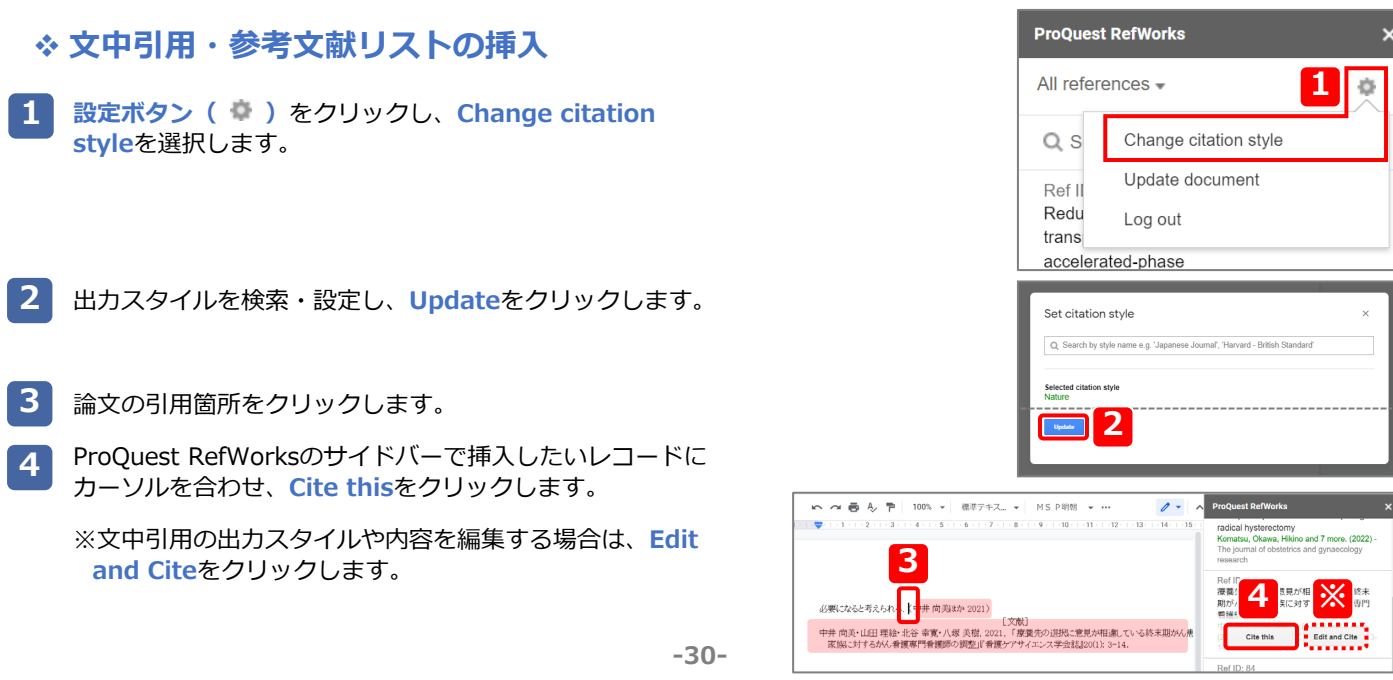

### **6-3. クイック引用で作成する**

RefWorks専用アドインを利用できない場合はRefWorksで文中引用・参考文献リストを作成することができます。

- 論文を開いておきます。 **1**
- メニューバーの**文献目録の作成**から**クイック引用**を選択しま す。 **2**
- プルダウンメニューから引用スタイルを選択し、**続行**をク リックします。 **3**

挿入したいレコードをクリックします。または、レコードに カーソルを合わせ**引用をコピー**をクリックします。 **4**

※同じ箇所に複数の文中引用を挿入する場合は、複数のレ コードにチェックを入れます。

- 生成された文中引用を論文にコピー&ペーストします。 ※複数の箇所に文中引用を挿入する場合は、<mark>4 と 5</mark> を繰り 返します。 **5**
- **参考文献リストに進む**をクリックします。 **6**
- **クリップボードにコピー**をクリックし、論文に貼り付けます。 **7**

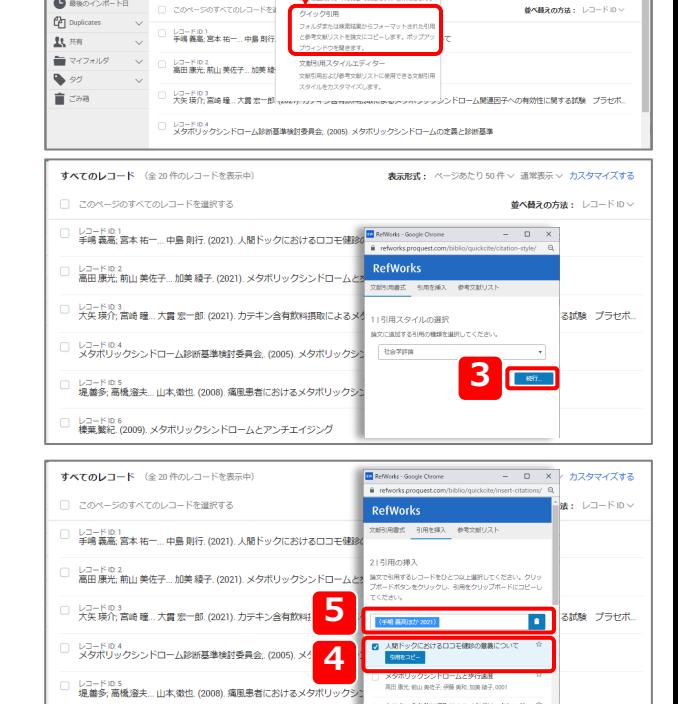

**2**

盂

□ レコード ID:6<br>標葉繁紀 (2009). メタボリックシンドロームとアンチエイジング

 $\equiv$ **● BRのイン**  99<br>#BROARD 真

 $\frac{P}{\sqrt{-1}}$   $\frac{Q}{\sin \theta}$ 

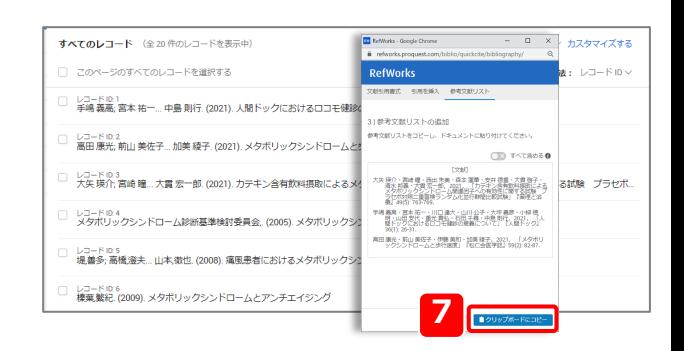

**6**

定義と診断基準 **BRANUANCIO** 

<br>カテキン含有数<br><sub>ス矢 現</sub>化 容晴 腫

### **6-4. 出力フォーマットの編集・新規作成**

出力フォーマットの選択メニューに使用したいスタイルが用意されていない場合は文献引用スタイルエディターでフォーマット を編集または新規作成することができます。

### **既存のフォーマットを編集する**

**2**

メニューバーの**文献目録の作成**から**文献引用スタイルエディ ター**を選択します。 **1**

出力フォーマット一覧から編集したいスタイルを選択します。

**1**  $\frac{1}{2\pi i \beta^2 \wedge 0}$ 99<br>UH80/frk  $\frac{1}{2m}$ **DE**  $\frac{a}{2}$ 盲  $\overline{\epsilon}$ Bit: ページあたり 50件 ~ 道常表示 ~ カスタマイズする 。<br>ストを作成します。  $\bullet$  ##0-( $>$ #-1-15 -<br>コーニのページのすべてのレコードを 並べ替えの方法: レコードID **P** Duplicates -<br>マットされた引用<br><sub>バ</sub>ます。ポップアッ レコード ID 1<br>手嶋 義高: 宮本 祐一… 中島 剛行 取用  $\begin{tabular}{|c|c|} \hline \quad \quad & $\nabla \cdot (\mathcal{I} \times \mathcal{I})$ \\ \hline \quad \quad & $\nabla \cdot \mathcal{I}$ \\ \hline \quad \quad & $\nabla \cdot \mathcal{I}$ \end{tabular}$ レコードID2<br>富田 康光: 前山 美佐子... 加美 綾 文献引用スタイルエディタ **■ ごみ箱** レコード ID 3<br>大矢 瑛介; 宮崎 瞳…大震 宏一郎 への有効性に関する試験 プラセオ レコードID4<br>メタボリックシンドローム設用基準設計委員会 (2006) メタボリックシンドロームの定義と認用基準 文献引用スタイル **2**  $\sin$ すべてのスタイル Accounting ccounting, Organizat いいスクロ<br>機関のスタイル Accounts of Chemical Research ACI - Applied Clinical In ▲ CSLスタイルをカスタマイ<br>ズするには Citation Style<br>Visual Editor にアクセスし<br>てください ACI Materials Journal ACI Materials Journal ACM Collected Algorith ACM Communications of the ACM **ACM Computers in Entertain ACM Computing Surveys** 图 图 1 2 3 4 5 . 第 图

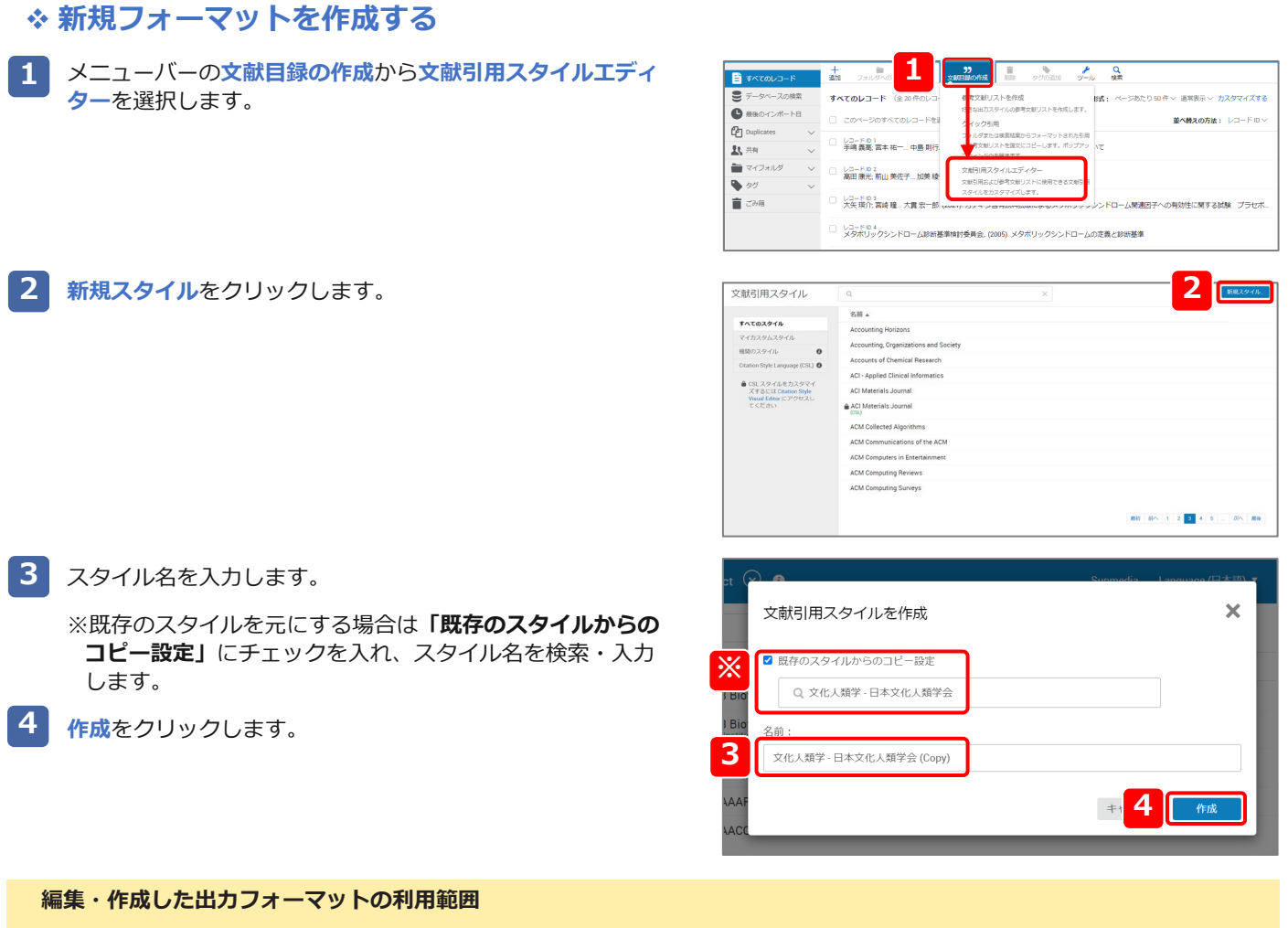

編集・作成した出力フォーマットはそのアカウント内でのみご利用可能です。同じ所属機関のユーザー、すべての RefWorksユーザーが利用するためにはそれぞれ設定が必要です。

#### **<出力フォーマットの新規追加・更新の代行を承っております>**

出力フォーマットの設定や新規追加・更新の代行をご希望の場合は、所属機関の担当者または弊社までお気軽にご依頼くだ さい。→連絡先は表紙をご覧ください。

### **出力フォーマットの編集画面**

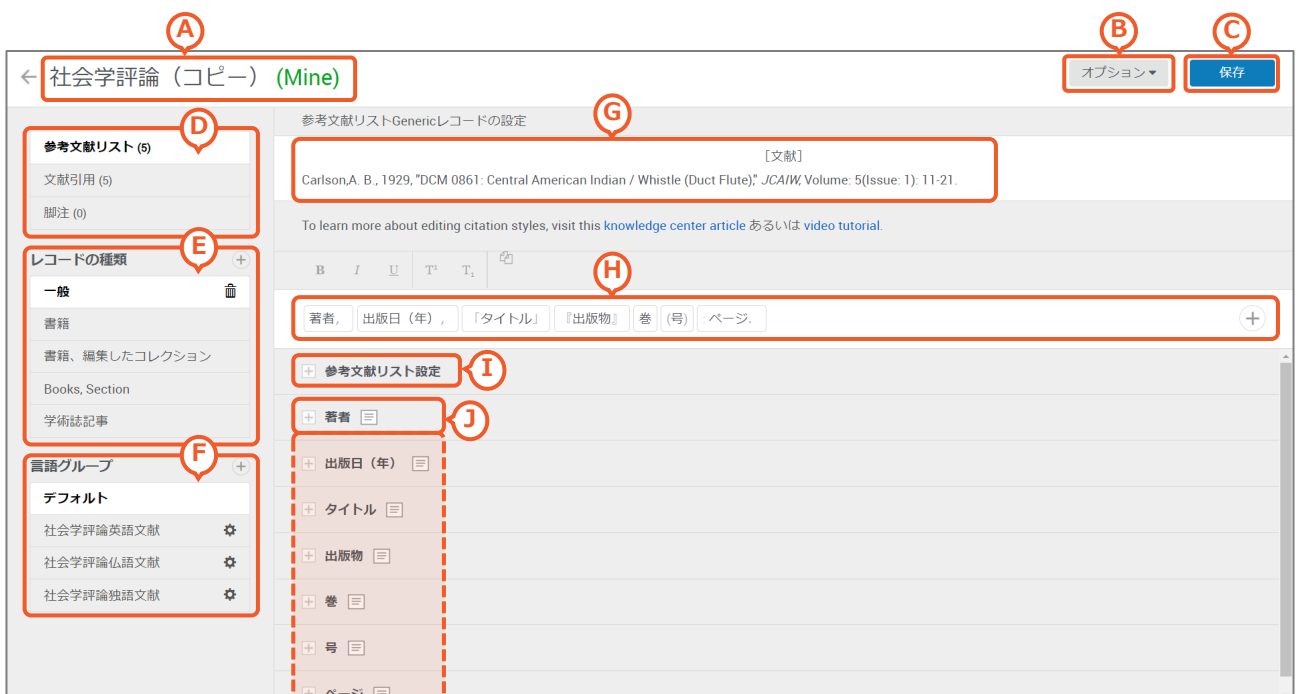

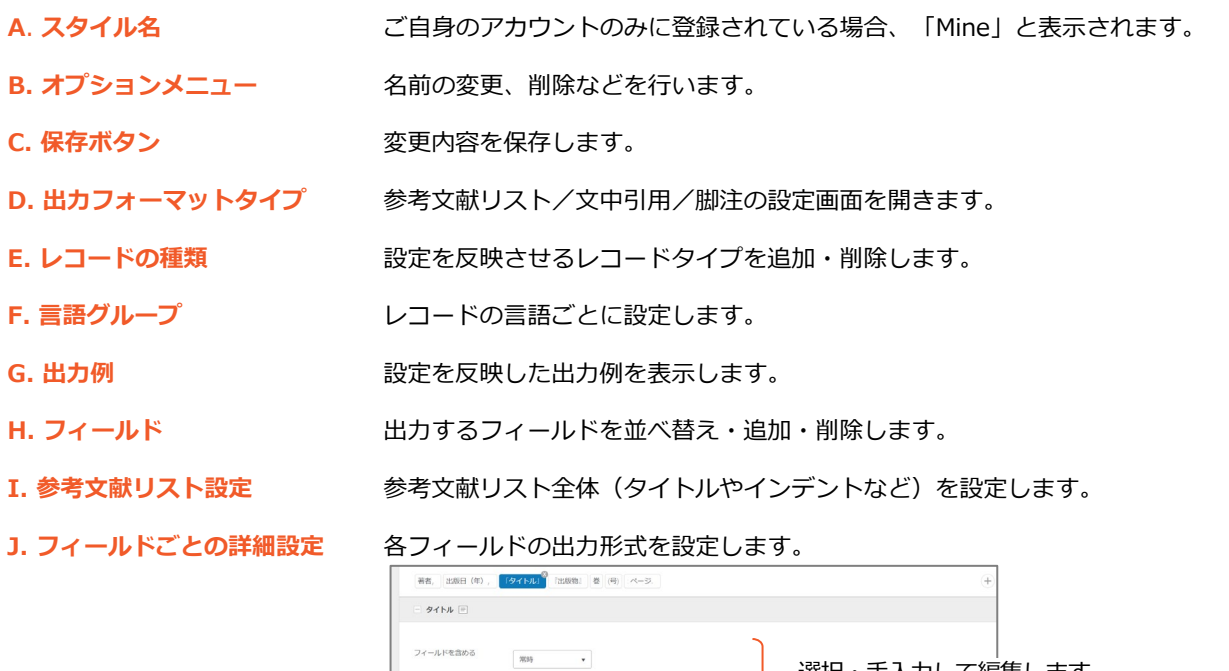

タイトルの大文字・▼

テキストを追加 大文字/小文字

#### **編集した出力フォーマットに変更が反映されないときは?**

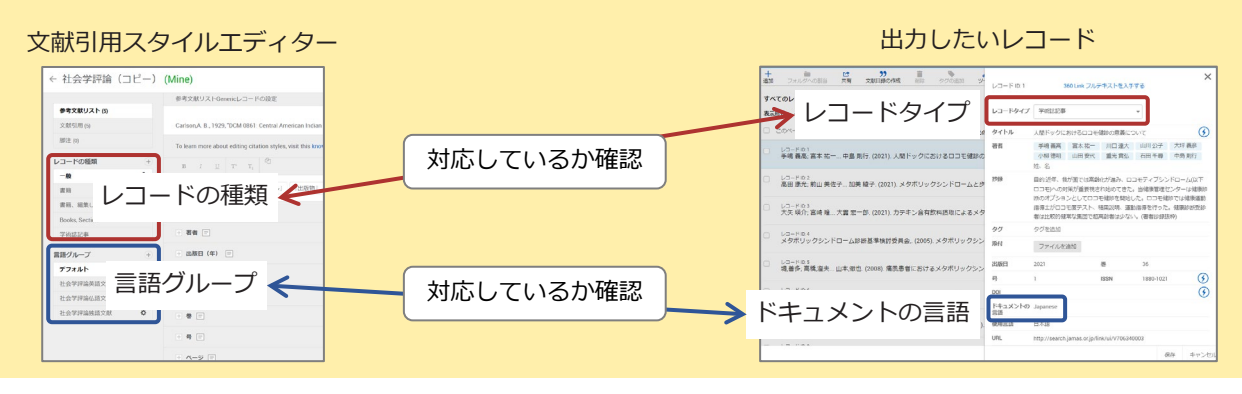

選択・手入力して編集します。